# **USER MANUAL IC18 SPREADER JOB COMPUTER**

 $25.28a$  $T<sub>C</sub>$  $\frac{6}{6}$  $8.0$ 530  $mph$ Ib/ac 16173 Roir Spnr RPM **RPM** 46 47

 $6.7$ ton

**Software version 1.10 North America**

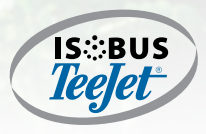

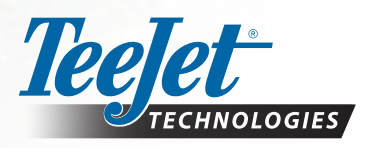

₩

 $\frac{6}{16}$ 

 $\frac{\odot}{\bullet}$ 

A Subsidiary of Spraying Systems Co.

#### **COPYRIGHTS**

© 2017 TeeJet Technologies. All rights reserved. No part of this document or the computer programs described in it may be reproduced, copied, photocopied, translated, or reduced in any form or by any means, electronic or machine readable, recording or otherwise, without prior written consent from TeeJet Technologies.

#### TRADEMARKS

Unless otherwise noted, all other brand or product names are trademarks or registered trademarks of their respective companies or organizations.

#### LIMITATION OF LIABILITY

TEEJET TECHNOLOGIES PROVIDES THIS MATERIAL "AS IS" WITHOUT WARRANTY OF ANY KIND, EITHER EXPRESSED OR IMPLIED. NO COPYRIGHT LIABILITY OR PATENT IS ASSUMED. IN NO EVENT SHALL TEEJET TECHNOLOGIES BE LIABLE FOR ANY LOSS OF BUSINESS, LOSS OF PROFIT, LOSS OF USE OR DATA, INTERRUPTION OF BUSINESS, OR FOR INDIRECT, SPECIAL, INCIDENTAL, OR CONSEQUENTIAL DAMAGES OF ANY KIND, EVEN IF TEEJET TECHNOLOGIES HAS BEEN ADVISED OF SUCH DAMAGES ARISING FROM TEEJET TECHNOLOGIES SOFTWARE.

To ensure optimal use of the equipment, please read this manual thoroughly. Please contact TeeJet Technologies Customer Support or an authorized TeeJet Technologies dealer if additional support is required.

#### RESPONSIBILITY FOR USE OF THIS PRODUCT

Regarding responsibility for use of this product, we refer to our sales and delivery terms which states:

#### **Product Usage**

Any use of the product is at the sole risk of the buyer. The buyer is therefore not entitled to any form for compensation caused by, for example, any of the following:

►Disturbance to/from any electronic services or products that do not conform to the standards for CE marketing;

► Missing or poor signal coverage or a succession hereof from external transmitters/receivers used by the buyer; Functional faults which apply to or from a PC-program or PC equipment not delivered by the seller;

► Faults that may arise from the buyers' negligence to react to warnings and fault messages from the product or that can be traced to negligence and/or absent constant control of the work carried out in comparison to the planned job.

When implementing any new equipment the buyer must take great care and pay attention. Any doubts as to the correct operation/use should result in contacting the seller's service department.

#### **Table of Contents CHAPTER 1- INTRODUCTION** 1 **CONFIGURATIONS**  $\mathbf{1}$ **START UP**  $\overline{2}$ **PROGRAM MODE**  $\overline{2}$ **HOME SCREEN**  $\overline{\mathbf{3}}$ **OPERATION MODE SCREEN**  $\overline{\mathbf{3}}$ **MAIN SETUP SCREEN**  $\overline{4}$ **SETTINGS OPTIONS NAVIGATION**  $\overline{5}$ **CHAPTER 2 - OPERATION MODE**  $6\phantom{a}$ **PROGRAM MODE**  $6\phantom{a}$ **OPERATION MODE OVERVIEW**  $6\phantom{a}$ **APPLICATION RATE OPTIONS** 8 Target Rate ............................  $.8$ . . . 8 **START/STOP APPLICATION**  $\overline{9}$ **INFORMATION KEY**  $\overline{9}$ **CHAPTER 3 - MAIN SETUP** 10 **COUNTERS**  $11$ ..................12  $\sim$  12 ....................13 **JOB PARAMETERS**  $13$

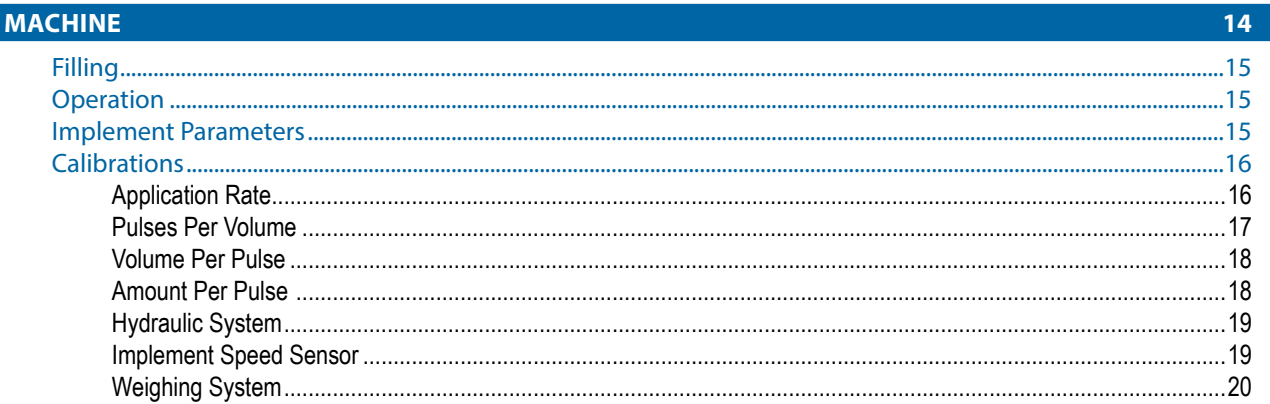

98-05173-ENUS R2

j.

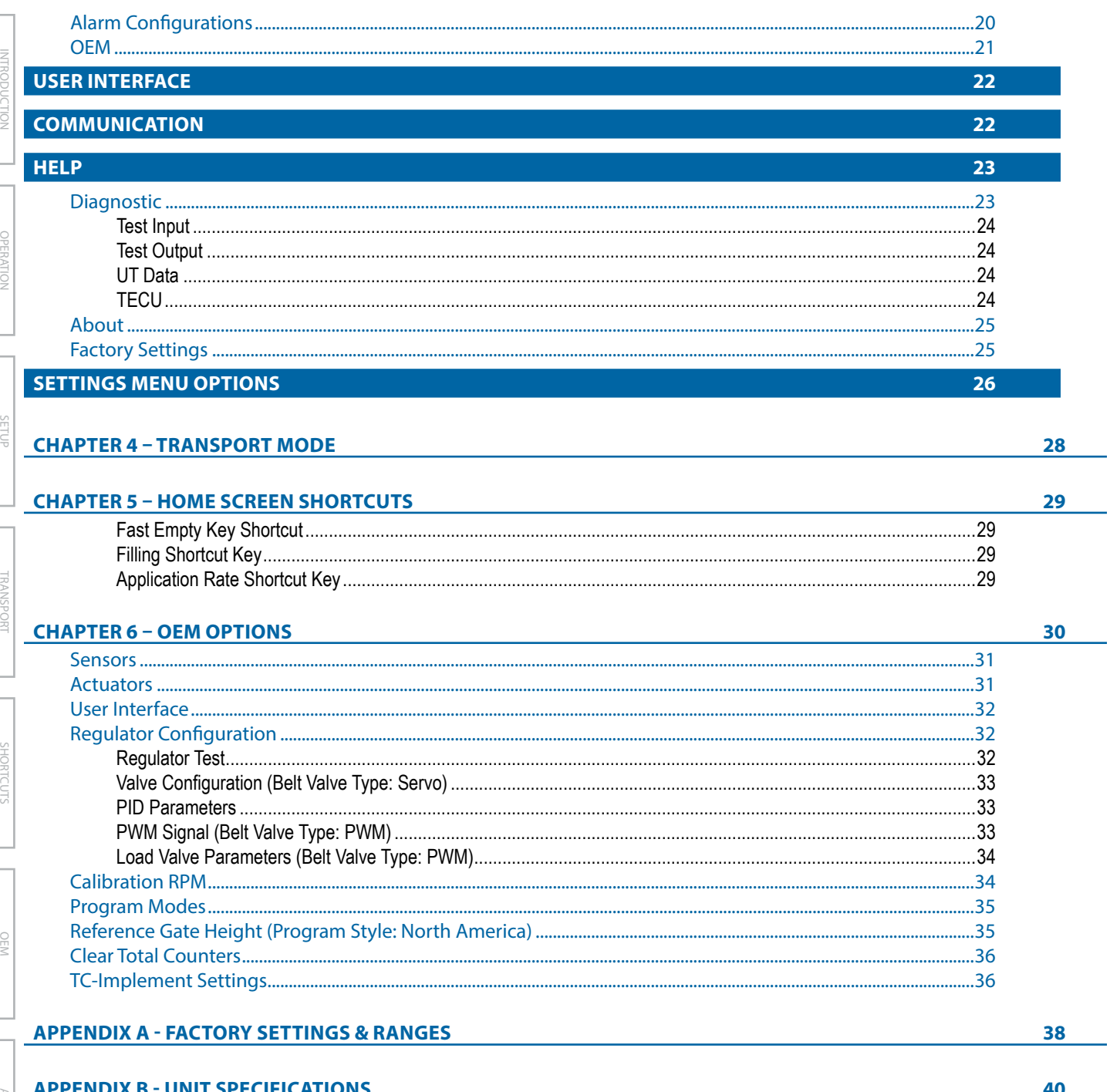

PPENDIX

OPERATION

TRANSPORT SETUP

OEM APPENDIX SHORTCUTS

# <span id="page-4-0"></span>**CHAPTER 1– INTRODUCTION**

Congratulations on the purchase of your new IC18 Spreader ECU built on the ISOBUS architecture. When used within the guidelines of the this manual, the IC18 Spreader controller will be a reliable application tool.

Use with your existing Universal Terminal (UT) for dry product application Product Benefits:

- Works seamlessly and displays on any ISOBUS UT.
- Easy navigation menu and data rich display.
- Add additional ISOBUS ECUs as your needs change.
- Provides basic rate control or variable rate if the connecting UT has variable rate task control capabilities.
- Standardized plugs, cables and software simplify installation and connectivity and result in true "plug and play" technology. IC18 Spreader ECU resides on the implement, reducing hardware in the cab.

#### *Figure 1-1: IC18 Job Computer*

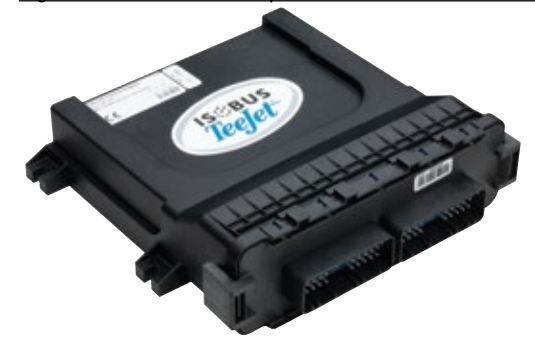

# **CONFIGURATIONS**

The following diagram is reflective of typical a IC18 Job Computer configuration. Due to the variety of possible configurations, this should be used for reference purposes only.

*Figure 1-2: IC18 Spreader to Universal Terminal (UT)*

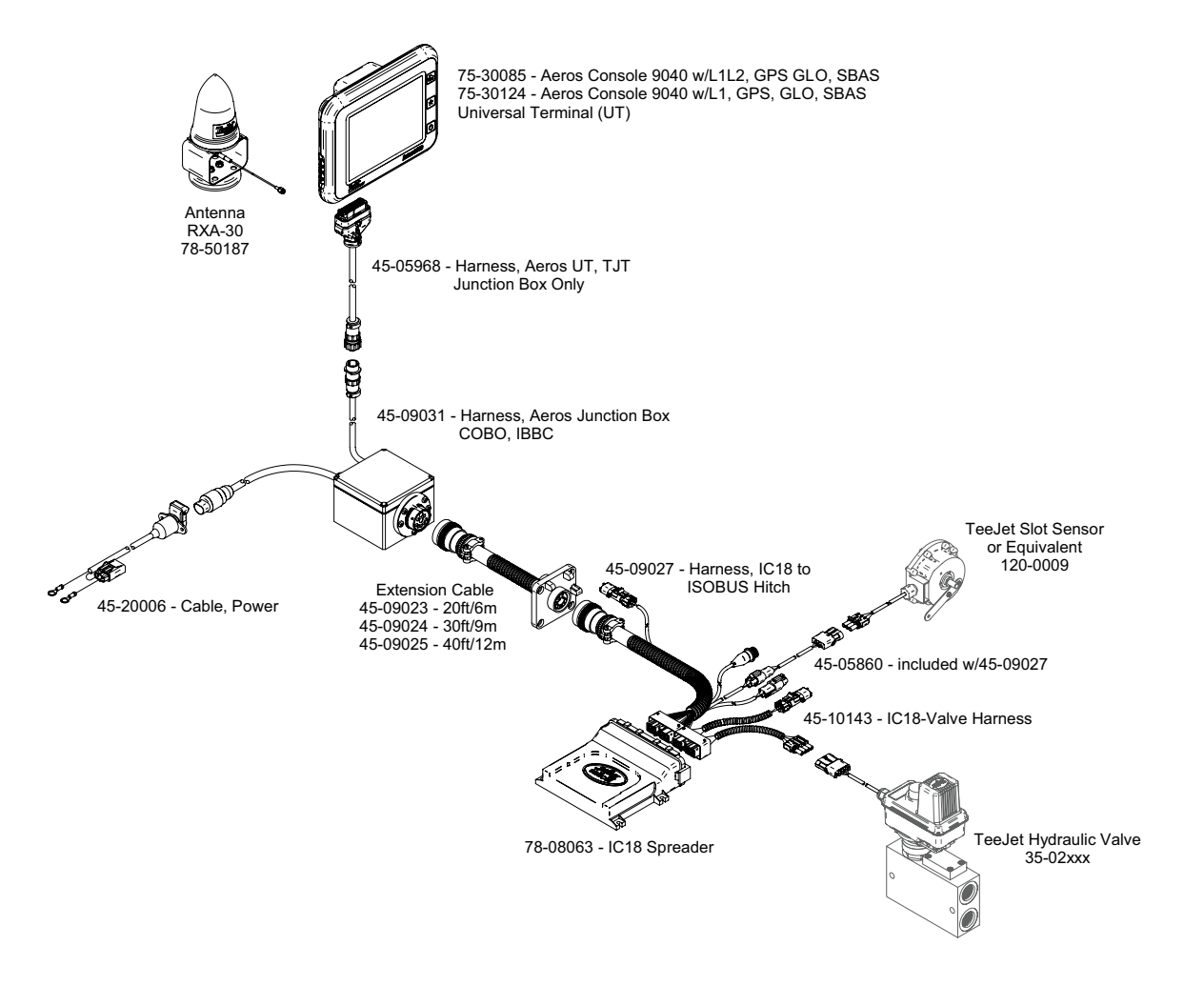

# <span id="page-5-0"></span>**START UP**

Power is continuously supplied to the job computer. The Universal Terminal (UT) will give access to the job computer options and operation.

- A firm touch is required when selecting a screen icon.
- Settings are NOT automatically saved when selected. The ACCEPT KEY  $\bullet$  must be selected to save the setting. Select the ESCAPE KEY  $\bigodot$  to escape without saving settings and return to the previous menu.
- The console needs to be cycled off and back on when changing or attaching equipment to the system.
- *NOTE: The menu structure on your display might vary from the one displayed in this user manual depending on the Universal Terminal (UT) being used.*

# **PROGRAM MODE**

The IC18 job computer is programed to calculate calibrations based on North American or European methods.

₩

- ◄North America Gate Height is calculated into the product application and calibrations will be based on Pulses Per Volume.
- ◄European Gate Height is NOT calculated into the product application and calibrations will be based on Volume Per Pulse.

This setting has been established before leaving the factory, but it can be changed after purchase with assistance from TeeJet Technologies Customer Service or your local dealer through the OEM setup menu options.

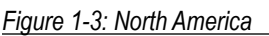

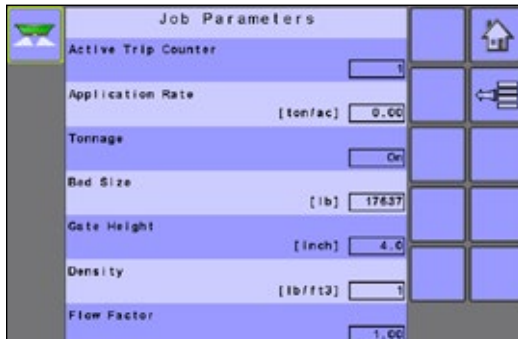

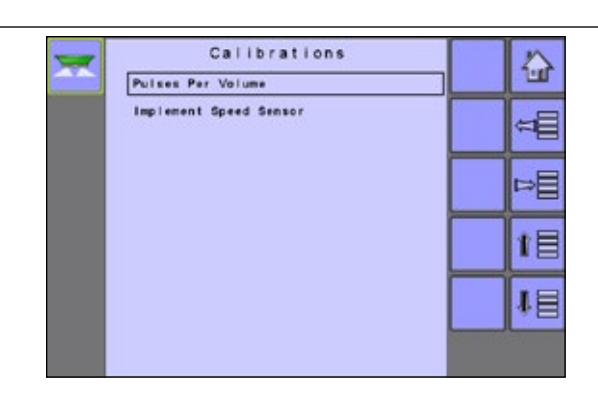

*Figure 1-4: European*

TRANSPORT SETUP

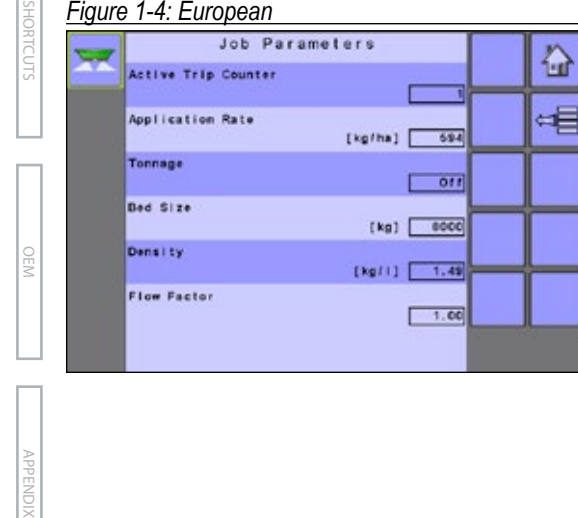

Job Parameters

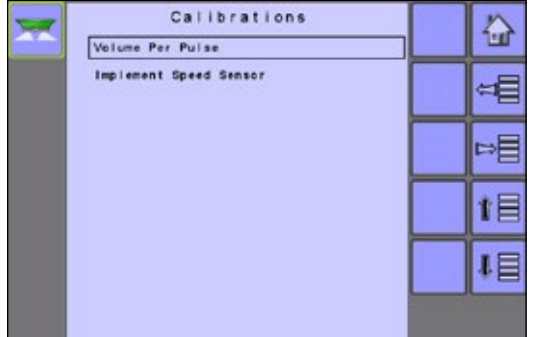

# <span id="page-6-0"></span>**HOME SCREEN**

The Home Screen gives access to the IC18's available functions. Power is continuously supplied to the job computer. The universal 奋 terminal will give access to the job computer options and operation.

*NOTE: Information on the ECU will vary depending on the parameters set by the user and the OEM..*

## *Figure 1-5: Home Screen*

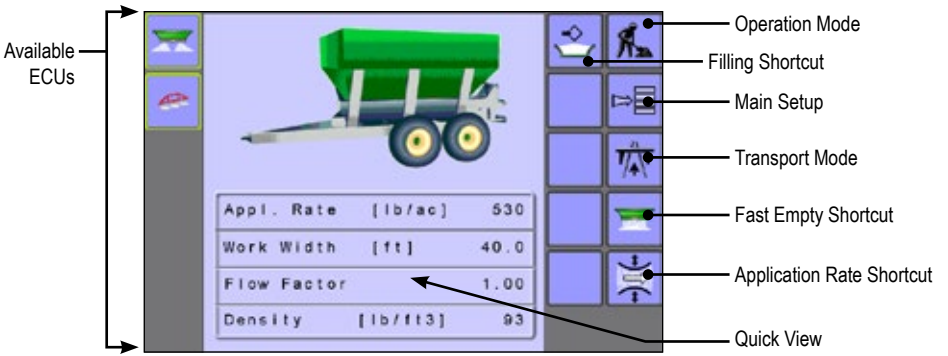

## *Table 1-1: Home Screen Functions and Desctiptions*

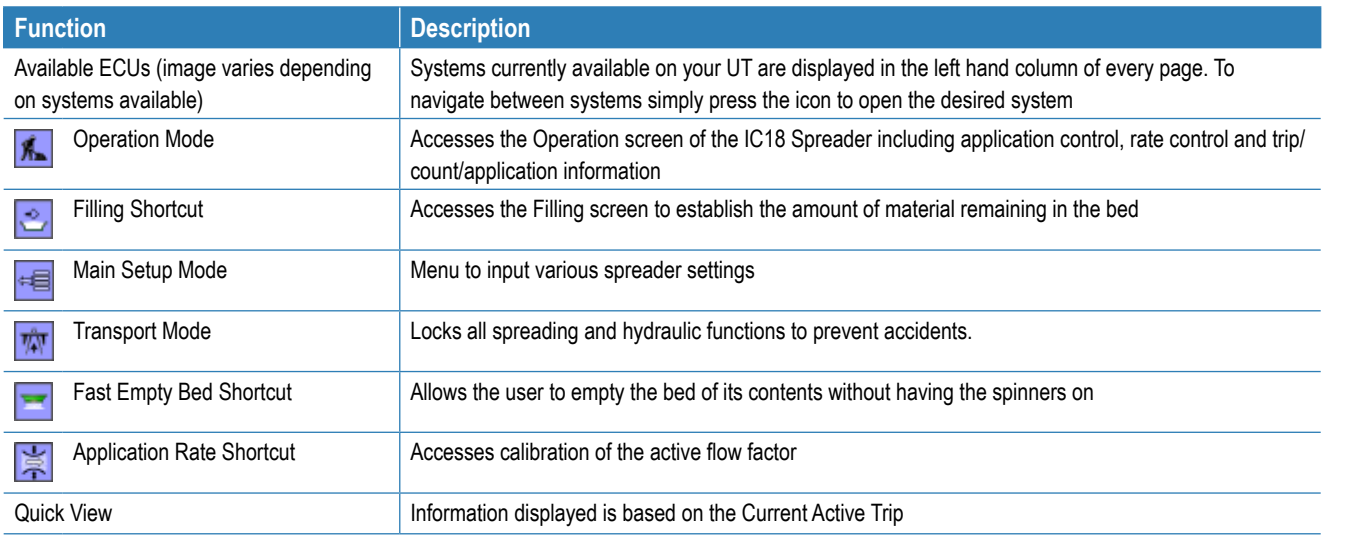

# **OPERATION MODE SCREEN**

Information on the Operation screen will vary depending on the parameters set by the user and the OEM. 氘

## *Figure 1-6: Operation Screen*

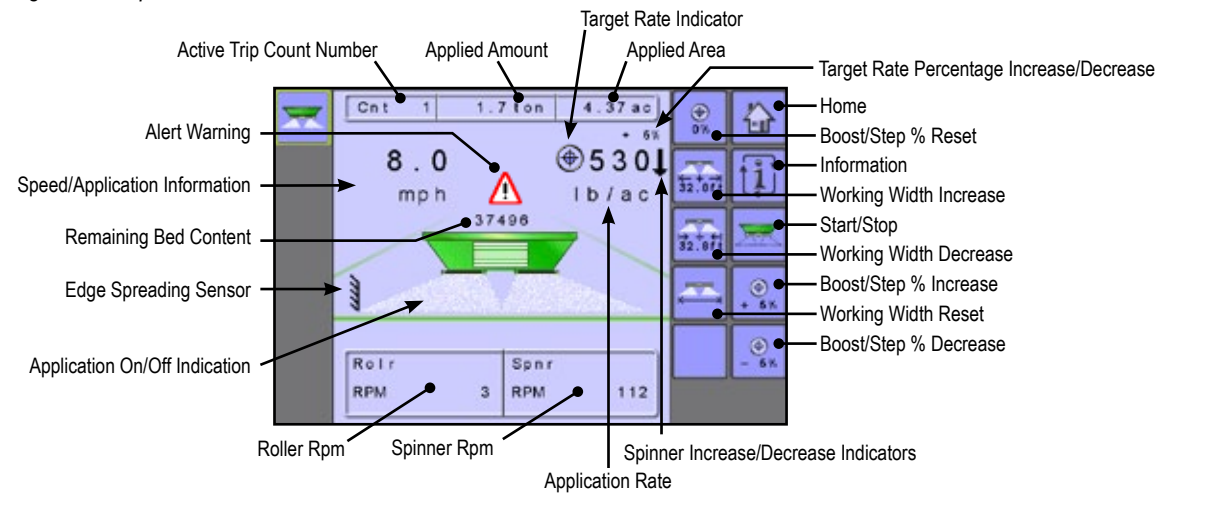

<span id="page-7-0"></span>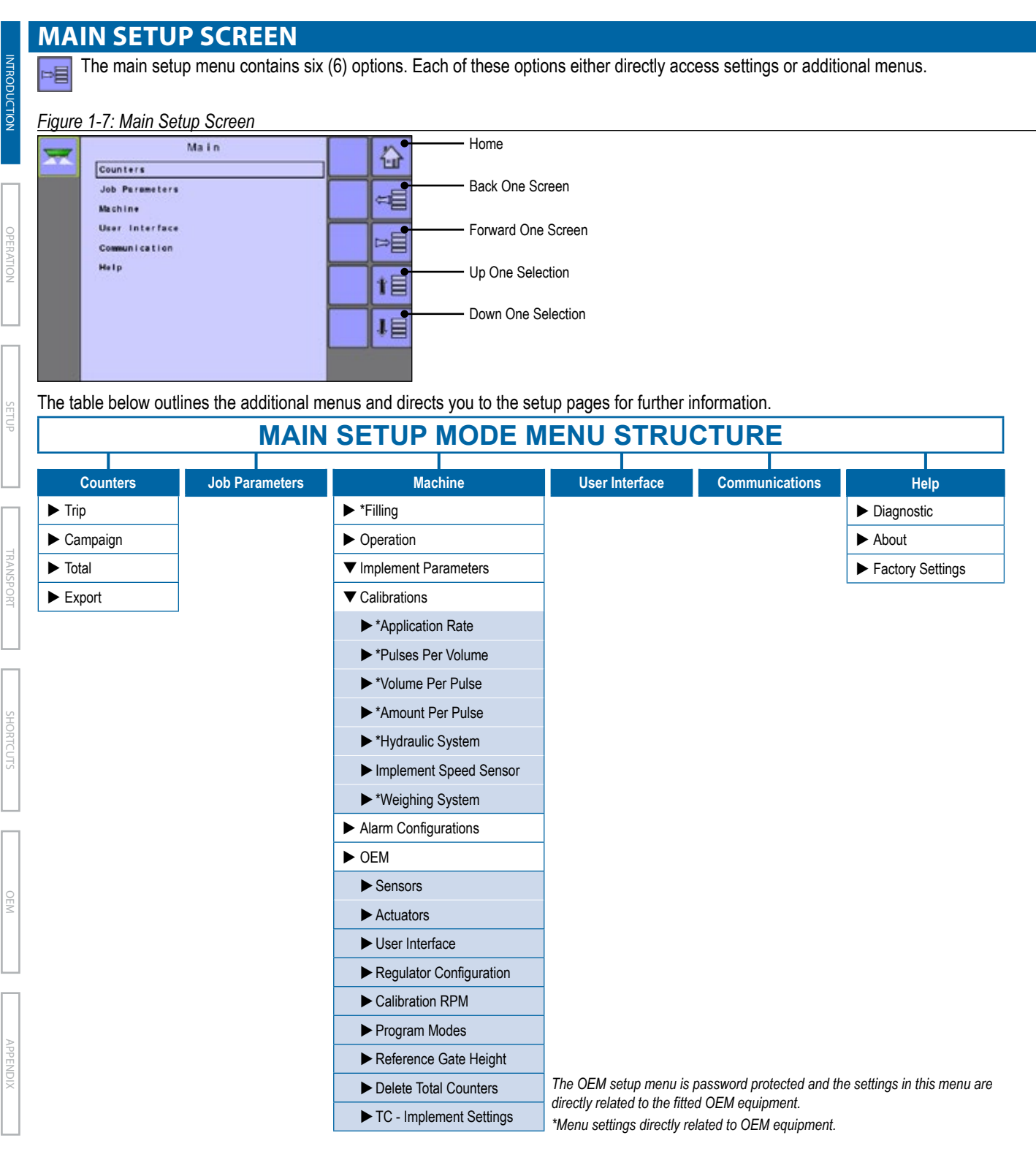

H

<span id="page-8-0"></span>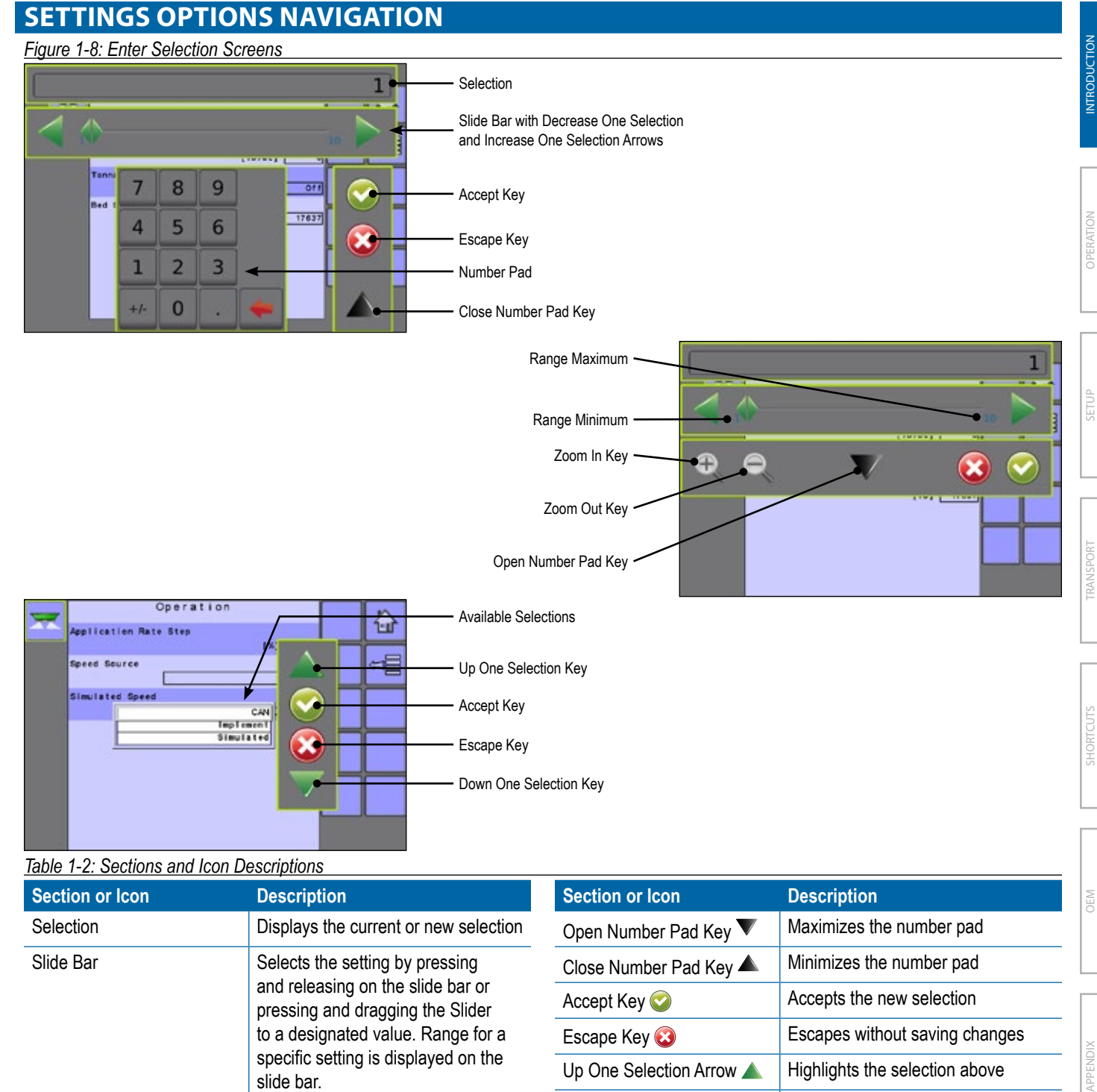

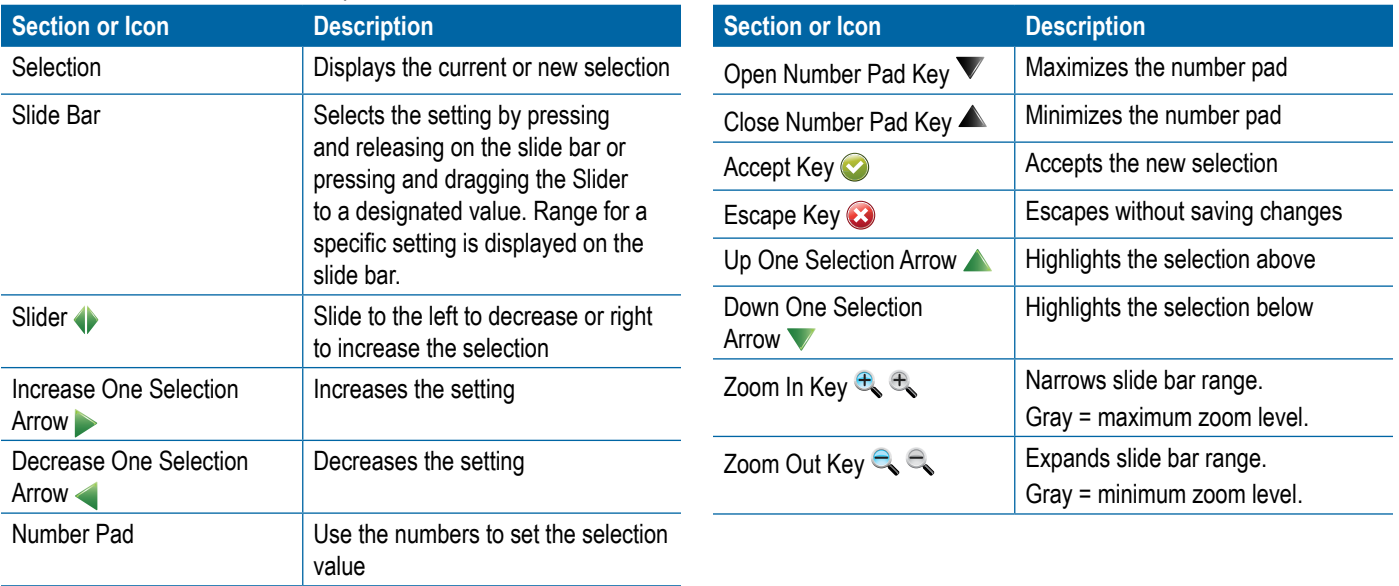

# <span id="page-9-0"></span>**CHAPTER 2 – OPERATION MODE**

The Operation Screen accesses the working aspects of the IC18 including boom section control, rate control and trip/count/application 瓜 information.

*NOTE: Settings are automatically saved when selected.*

*NOTE: The menu structure on your display might vary from the one displayed in this User Manual depending on the UT being used.*

# **PROGRAM MODE**

The IC18 job computer is programed to calculate calibrations based on North American or European methods.

◄North America – Gate Height is calculated into the product application and calibrations will be based on pulses per volume.

◄European – Gate Height is NOT calculated into the product application and calibrations will be based on volume per pulse.

This setting has been established before leaving the factory, but it can be changed after purchase with assistance from TeeJet Technologies Customer Service or your local dealer through the OEM setup menu options.

# **OPERATION MODE OVERVIEW**

Information on the Operation screen will vary depending on the parameters set by the user and the OEM.

*Figure 2-1: Operation Mode Screen Overview*

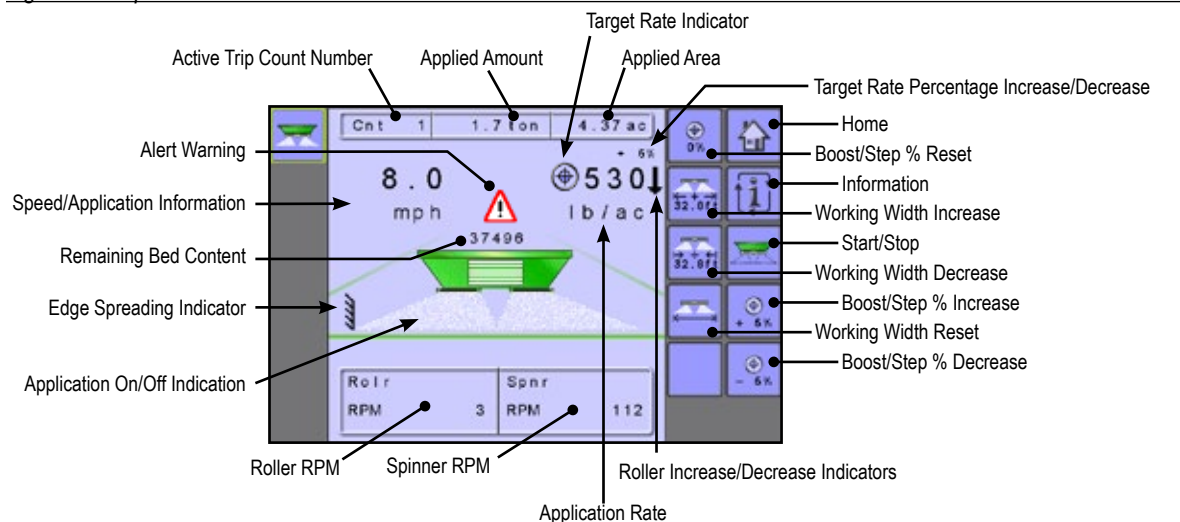

# *Table 2-1: Key/button Descriptions*

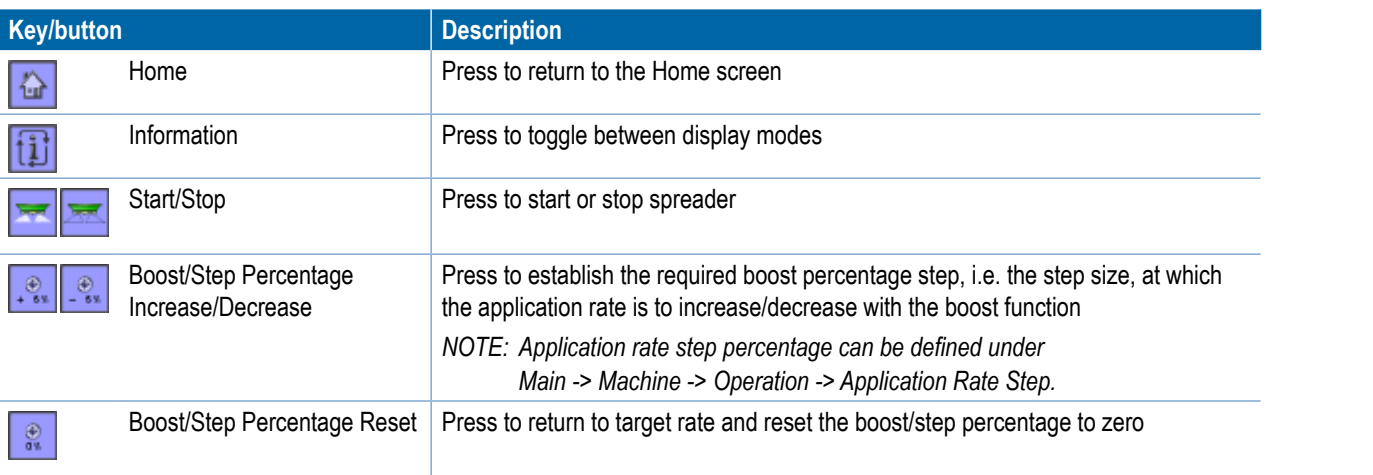

OPERATION

OPERATION

TRANSPORT SETUP

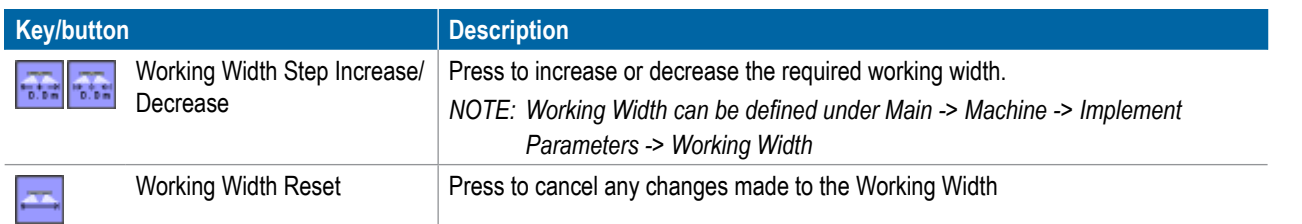

# *Table 2-2: Section and Icon Descriptions*

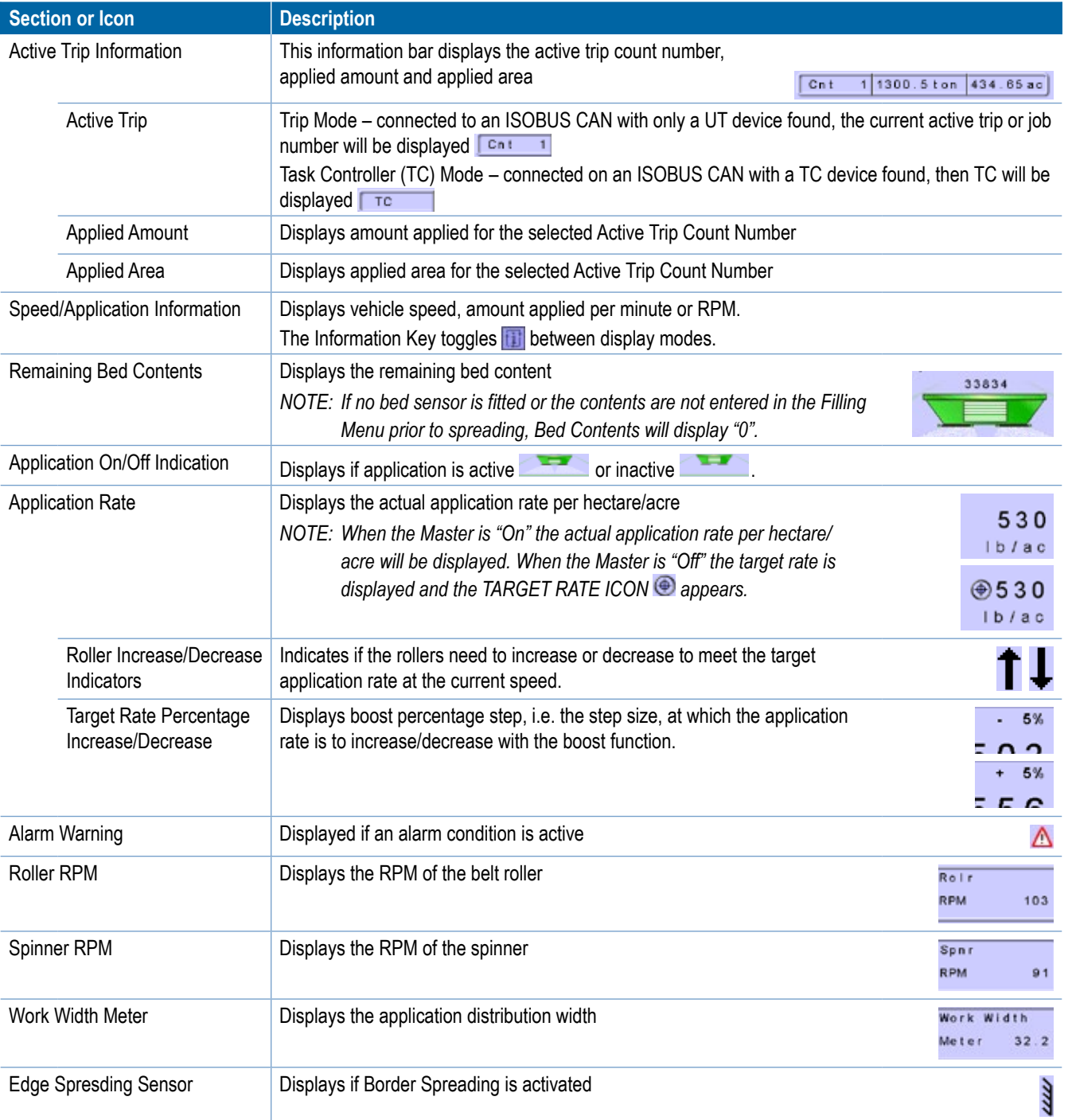

# <span id="page-11-0"></span>**Home Screen Shortcut Keys**

From the Home Screen, shortcuts to Filling, Fast Empty and Application Rate settings are available.

• To view the Home Screen, select HOME KEY  $\boxed{P}$  in the top right corner of any screen.

*Figure 2-2: Home Screen*

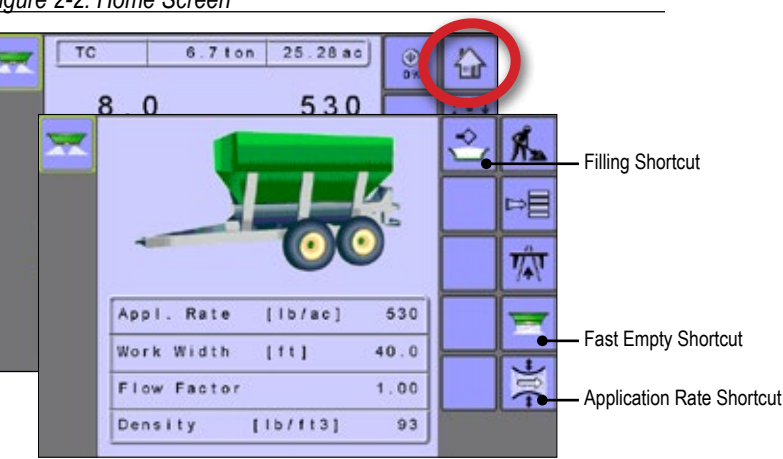

# **APPLICATION RATE OPTIONS**

# **Target Rate**

The Target Application Rates defines one (1) target rate of product being applied per hectare/acre and is indicated by the target icon  $\bigcirc$ . Target application rate is established in the Job Parameters under Application Rate.

## *Figure 2-3: Application Target Rate*

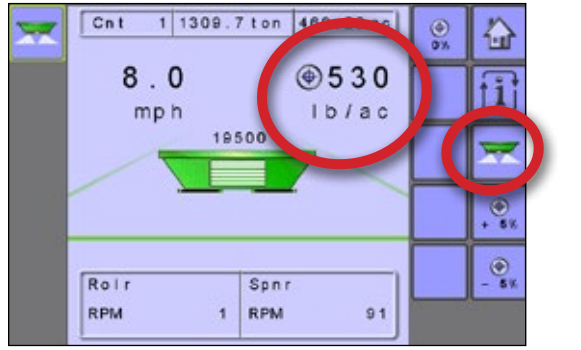

# **Target Rate Percentage Increase/ Decrease**

Target Rate Percentage Increase/Decrease Keys adjust the application target rate per the established percentage set in the Machine Operation setup screen under Application Rate Step.

- To adjust the Application Rate, press the BOOST/STEP % INCREASE/DECREASE KEYS ...
- To cancel the Application Rate percentage increase/decrease, press the BOOST/STEP % RESET KEY ...

## *Figure 2-4: Application Target Rate*

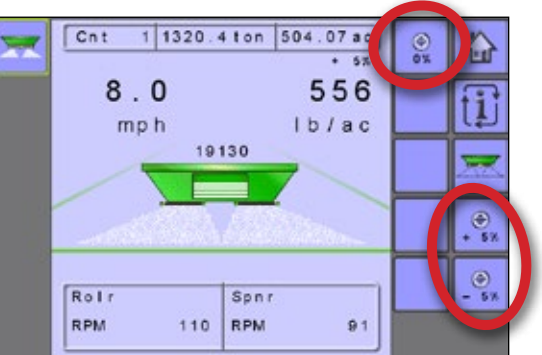

# **Roller Increase/Decrease Indicators**

Indicates if the rollers need to increase or decrease to meet the target application rate at the current speed.

*Figure 2-5: Roller Increase/Decrease Indicators*

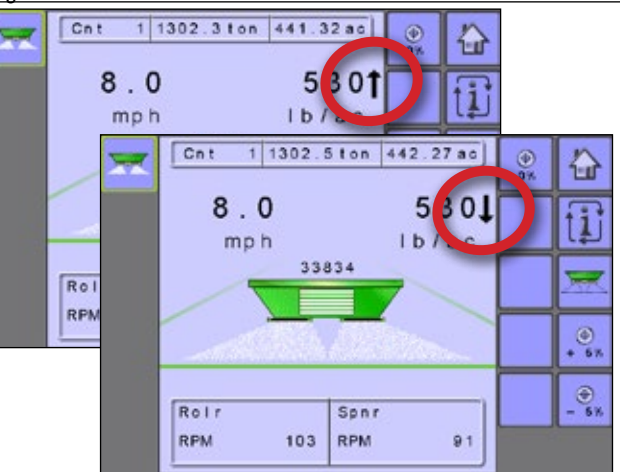

OPERATION

OEM

**APPENDI)** 

SHS

# <span id="page-12-0"></span>**START/STOP APPLICATION**

Starting/stopping application is controlled using the START/STOP KEYS.

• To start or stop the application, press the START/STOP KEYS  $\blacksquare$ .

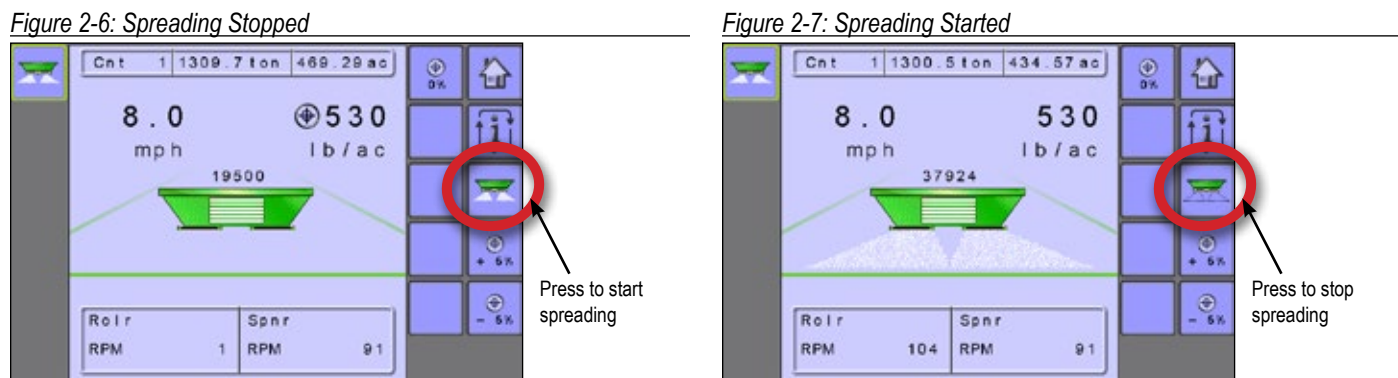

# **INFORMATION KEY**

The INFORMATION KEY **toggles the Speed/Application Information section on the Operation Screen between the display modes.** 

- Vehicle Speed
- Amount Applied Per Minute
- Target Roller RPM
- *Figure 2-8: Information Key*

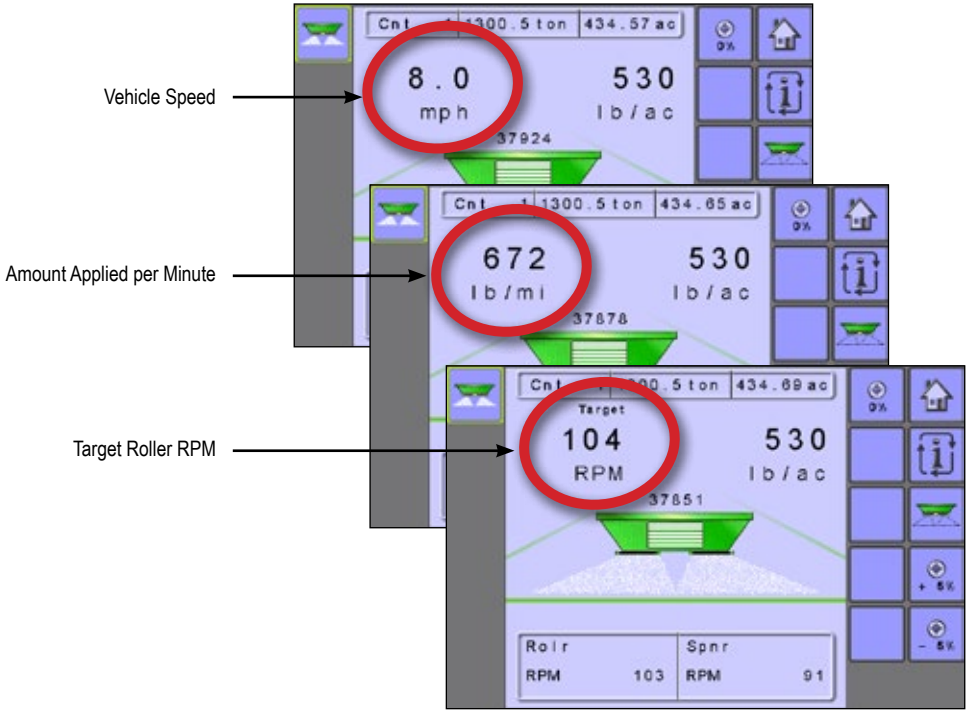

# TRANSPORT APPENDIX SHORTCUTS SHORTCUTS SHORTCUTS SHORTCUTS SHORTCUTS SHORTCUTS SHORTCUTS SHORTCUTS SHORTCUTS SHORTCUTS SHORTCUTS SHORTCUTS SHORTCUTS SHORTCUTS SHORTCUTS SHORTCUTS SHORTCUTS SHORTCUTS SHORTCUTS SHORTCUTS SHORTCUTS SHO SETUP **CHAPTER 3 – MAIN SETUP** Main Setup Mode configures the Counters, Job Parameters, Machine, User Interface, Communication and Help options. *NOTE: The menu structure on your display might vary from the one displayed in this User Manual depending on the UT being used.* **Counters**  $\blacktriangleright$  Trip  $\blacktriangleright$  Campaign  $\blacktriangleright$  Total  $\blacktriangleright$  Export **Job Parameters Machine**  $\blacktriangleright$  \*Filling  $\blacktriangleright$  Operation **V** Implement Parameters  $\blacktriangledown$  Calibrations  $\blacktriangleright$  \*Application Rate X\*Pulses Per Volume ▶ \*Volume Per Pulse ▶ \*Amount Per Pulse  $\blacktriangleright$  \*Hydraulic System XImplement Speed Sensor ▶ \*Weighing System  $\blacktriangleright$  Alarm Configurations  $\triangleright$  OEM  $\blacktriangleright$  Sensors  $\blacktriangleright$  Actuators  $\blacktriangleright$  User Interface  $\blacktriangleright$  Regulator Configuration  $\blacktriangleright$  Calibration RPM Program Modes Reference Gate Height **User Interface Communications**  $\blacktriangleright$  Diagnostic  $\blacktriangleright$  About  $\blacktriangleright$  Factory Settings **MAIN SETUP MODE MENU STRUCTURE**

**Help**

*The OEM setup menu is password protected and the settings in this menu are* 

*directly related to the fitted OEM equipment. \*Menu settings directly related to OEM equipment.*

1. Select MAIN SETUP SCREEN KEY Form the Home Screen.

# 2. Select from:

- ► Counters used to provide an overview of various system counters.
	- ◄ Trip used to display information regarding area, distance, time and amount applied.
	- ◄ Campaign used to display information regarding area, amount applied and time for all trips.
	- ◄ Total used to display information regarding area, amount applied and time for all activity.

 $\blacktriangleright$  Delete Total Counters  $\blacktriangleright$  TC - Implement Settings

- ◄ Export Counters allows counter information to be exported in HTML or CSV format.
- ►Job Parameters used to configure application settings including Trip Counter, Application Rate, Tonnage, Bed Size, Gate Height, Density and Flow Factor.
- ►Machine used to configure machine settings:
	- ◄ Filling establishes the amount of material remaining in the tank.
	- ◄ Operation establishes Speed Source and Simulated Speed.
	- ◄ Implement Parameters establishes the Working Width, Fast Empty Bed RPM and Master Switch location.
	- ◄ Calibrations establishes either manual or automatic settings of the sensors.
	- ◄ Alarm Configurations establishes alarms "On" or "Off" as well as sets their trigger level.
	- ◄ OEM the OEM setup menu is password protected and the settings in this menu are directly related to the fitted OEM equipment. Refer to the OEM Setup Chapter for information regarding OEM settings.
- ► User Interface used to allow the operator to select the system UT if more than one UT is available on the ISOBUS CAN.

<span id="page-13-0"></span>**CONINI** 

- <span id="page-14-0"></span>► Communication – used to establish the IC18's ability to communicate with an external computer.
- ► Help allows the operator to perform diagnostics, access the About screen and reset the system to Factory Settings:
	- ◄ Diagnostic used to troubleshoot input/output of the controller (sensor or actuator).
	- ◄ About used to provide information on the console such as software version, build number, etc.
	- ◄ Factory Settings used to reset the system to factory default settings.
- *NOTE: The menu structure on your display might vary from the one displayed in this user guide depending on the UT being used. This user guide will display all possible options.*

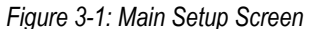

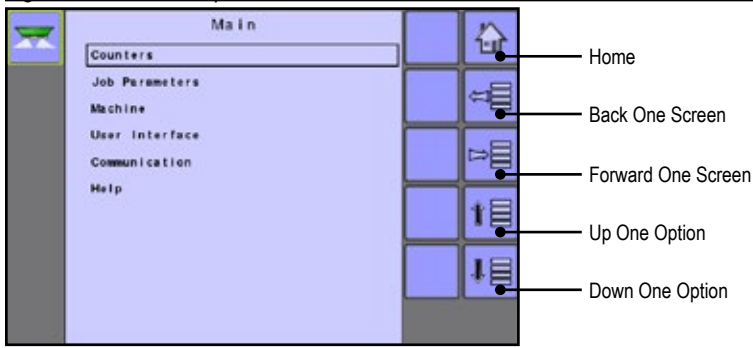

# **COUNTERS**

The Counters Menu provides an overview of various system counters including Trip Counters, Campaign Counters and Total Counters. From this screen one can also Export Counters.

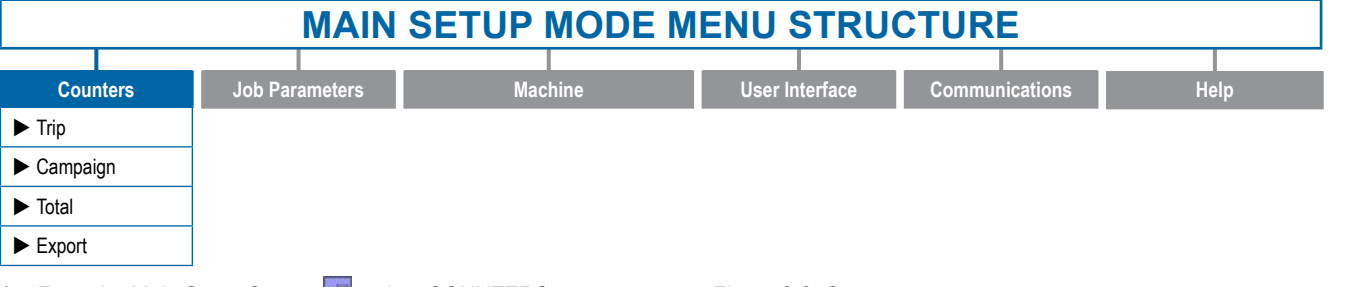

- 1. From the Main Setup Screen **H**, select COUNTERS.
- 2. Select from:
	- ►Trip used to display information regarding area, distance, time and amount applied.
	- $\blacktriangleright$  Campaign used to display information regarding area, amount applied and time for all trips.
	- ►Total used to display information regarding area, amount applied and time for all activity.
	- ►Export Counters allows counter information to be exported in HTML or CSV format.

#### *Figure 3-2: Counters*

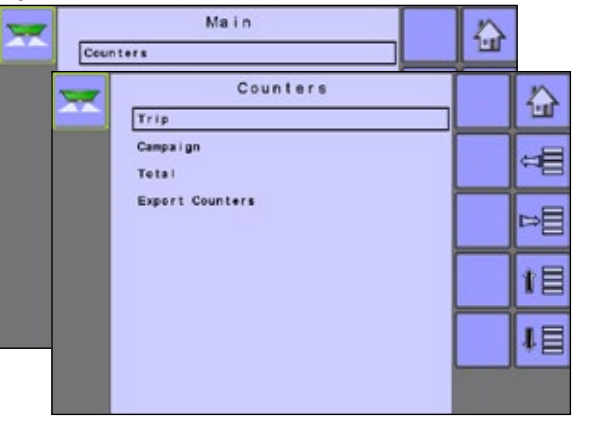

SETUP

OPERATION

# <span id="page-15-0"></span>**Trip Counters**

Trip Counters displays information regarding area, distance, time and amount applied. The trip that is active is displayed/active on the Operations Screen.

## *Figure 3-3: Trip Counters*

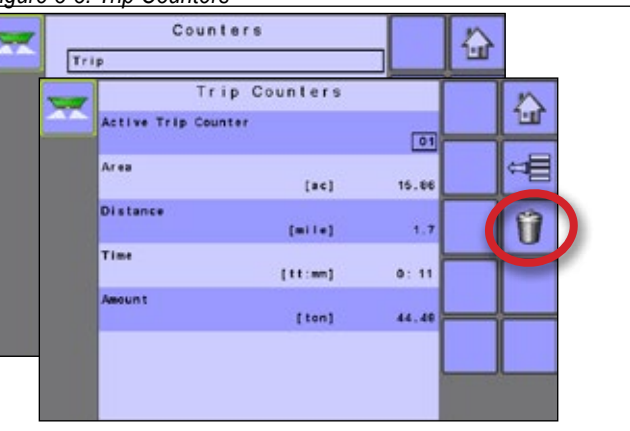

# *Active Trip Counter*

One of up to ten (10) Active Trip Counters can be selected to view the desired trip information. The trip that is "active" is displayed/active on the Operation Screen.

• To clear the Trip Counters, select TRASH CAN KEY **1.** A confirmation screen will be displayed.

# *Area Counter*

Displays applied area for the selected Active Trip.

## *Distance Counter*

Displays distance traveled for the selected Active Trip.

## *Time Counter*

Displays time traveled for the selected Active Trip.

## *Amount*

Displays amount of material applied during the selected Active Trip.

# **Campaign Counters**

Campaign Counters display information regarding area, amount applied and time for all trips.

• To clear the Campaiogn Counters, select TRASH CAN KEY **1**. A confirmation screen will be displayed. If a password was established in the OEM menu, it will be required to clear the Campaign Counter.

#### *Figure 3-4: Campaign Counters*

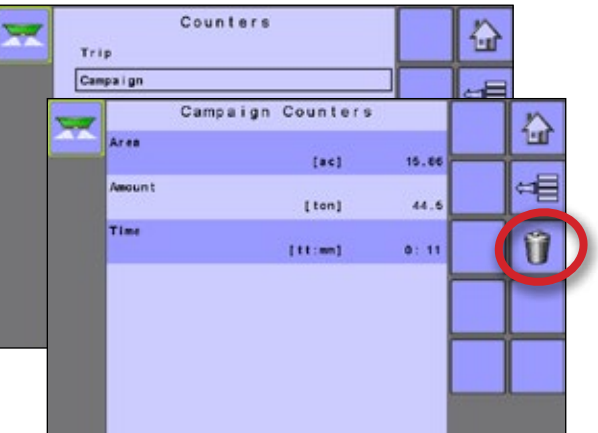

#### *Area Counter*

Displays total applied area for all trips.

#### *Amount Counter*

Displays total amount of material applied during all trips.

#### *Time Counter*

Displays total time traveled for all trips.

## *Password to Clear*

If a password was established in the OEM menu, it will be required to clear the Campaign Counter.

# **Total Counters**

Total Counters displays information regarding area, amount applied and time for all activity. Total Counters can only be cleared in the OEM menu.

*Figure 3-5: Total Counters*

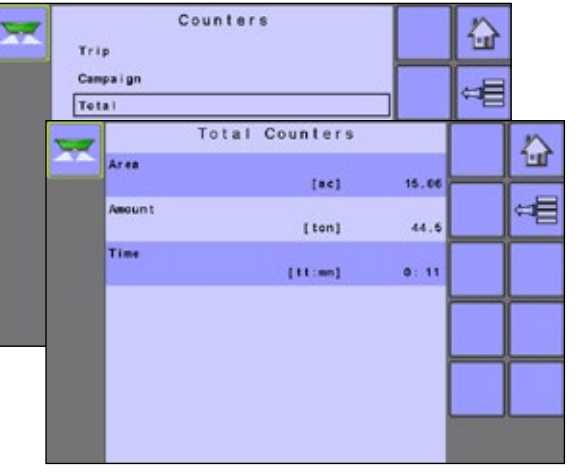

#### *Area Counter*

Displays total applied area for all trips.

#### *Amount Counter*

Displays total amount of material applied during all trips.

OEM

TRANSPORT

# <span id="page-16-0"></span>*Time Counter*

Displays total time traveled for all trips.

# **Export Counters**

Export Counters allows counter information to be exported in HTML or CSV format. HTML files can be viewed from an internet browser. CSV files can be viewed as Excel sheets.

- To export a HTML file, select HTML KEY . A confirmation screen will be displayed.
- To export a CSV file, select CSV KEY . A confirmation screen will be displayed.
- Follow the instructions displayed.

For data transfer, an optional cable is required. Contact your local dealer for additional information.

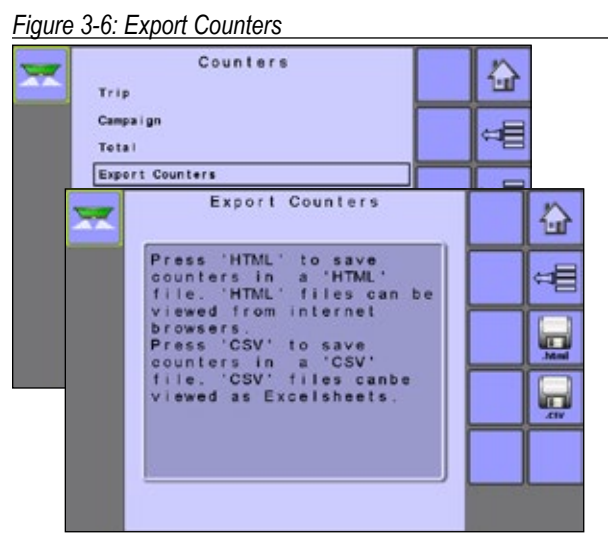

TRANSPORT

# **JOB PARAMETERS**

Job Parameters configures application settings. Options include Active Trip Counter, Application Rate, Tonnage, Bed Size, Gate Height, Density and Flow Factor.

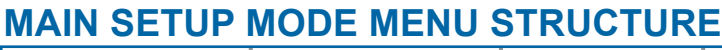

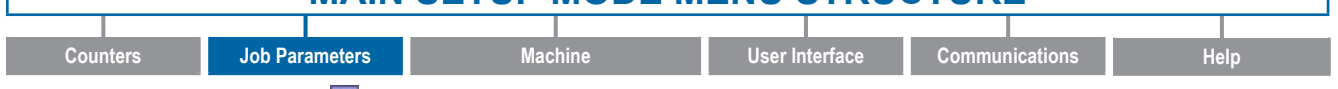

1. From the Main Setup Screen **H**, select JOB PARAMETERS.

# *Figure 3-7: Job Parameters*

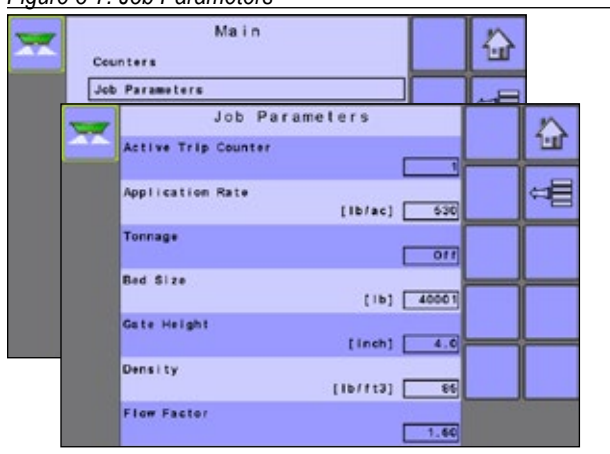

*NOTE: For specific calibration options to appear, a specific sensor needs to be installed or a program mode needs to be selected. Sensor availability is activated on the Sensor Presence screen in the OEM section. Program Mode is established in the OEM section.*

# *Active Trip Counter*

Active Trip Counter selects one of up to ten (10) active trip counters to view the desired trip information. The trip that is "active" is displayed/ active on the Operation Screen.

*NOTE: The selected trip counter will have all data modified (added to) when additional operations are activated. If current trip counter is not cleared, the new data will be added to the existing data.*

## *Application Rate*

Application Rate defines a target rate of product being applied per hectare/acre. This setting will set the same for all active trips.

#### *Tonnage*

Tonnage converts pounds/kilograms to tons. It is used when the application rate exceeds the number of digits allowed on the screen display.

## *Bed Size*

Bed Size defines the maximum amount that can fit in the holding container.

## *Gate Height*

Gate Height defines the height of the gate opening.

#### *Density*

Density defines the weight of the material being applied.

## *Flow Factor*

The fertilizer's ability to flow is affected by a number of factors (shape, grain, weight, moisture). These factors may vary with each batch and it may change due to weather (humidity, etc.). In order to accommodate for this, the IC18 uses a flow factor to compensate for the nature of the applied fertilizer.

<span id="page-17-0"></span>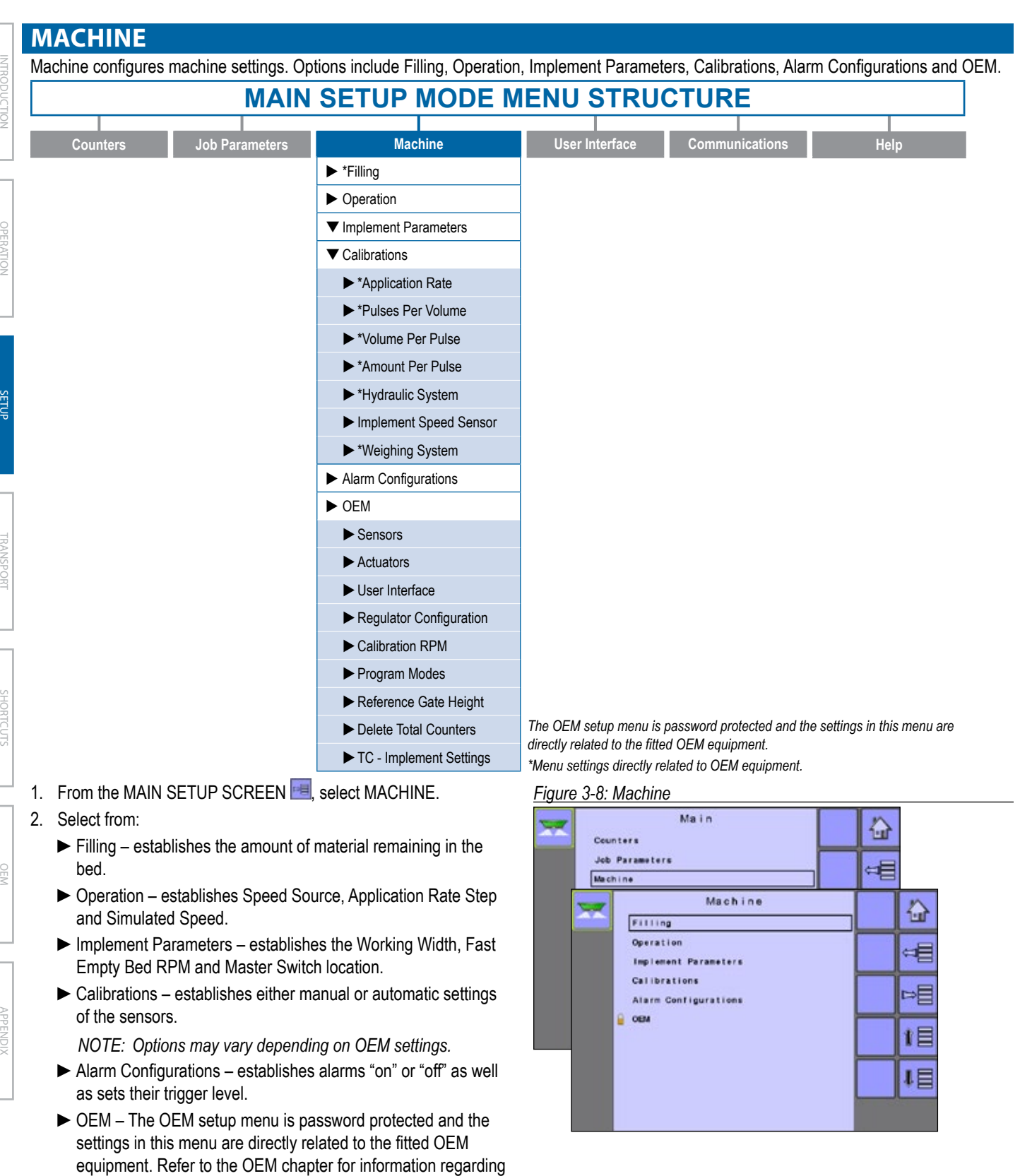

OEM settings.

# <span id="page-18-0"></span>**Filling**

Filling establishes the amount of material remaining in the bed.

*NOTE: The size of the bed is established in the OEM menu. This is the number that will repopulate when the FULL BED KEY is pressed.*

#### *Figure 3-9: Filling*

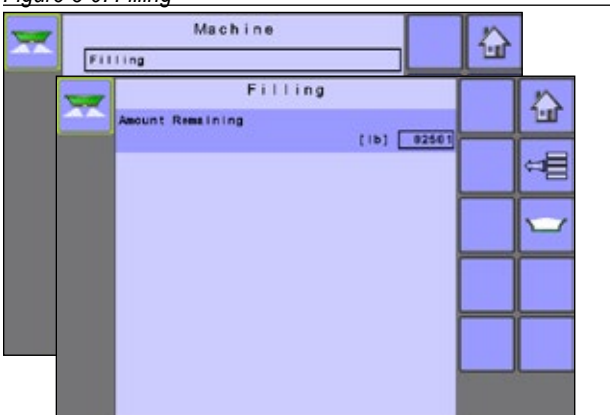

# *Filling - NOT AVAILBLE*

Filling is not available when a weight system is activated.

#### *Amount Remaining*

Amount Remaining displays the calculated material left in the bed. The amount can be manually adjusted.

## *Full Bed*

Full bed returns the amount remaining value to the maximum amount of material in the bed.

• To reset the amount remaining value, press the FULL BED KEY $\blacksquare$ .

# **Operation**

Operation establishes Application Rate Step, Speed Source and Simulated Speed.

*Figure 3-10: Operation*

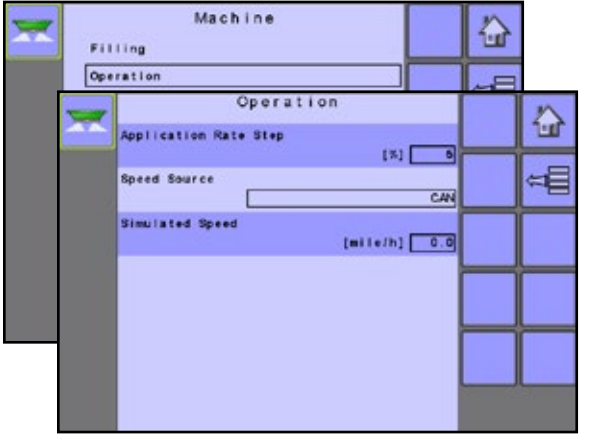

#### *Application Rate Step*

Application Rate Step is the percent of increase/decrease "boost" of the active application rate at which the product is being applied.

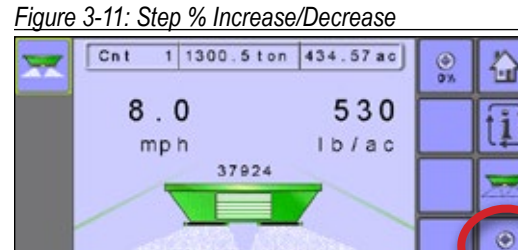

Spnr

**RPM** 

104

## *Speed Source*

Roir

**RPM** 

Speed Source selects whether to base the machine's speed on input from the CAN, the Implement or a Simulated source. Selecting "Implement" will allow for the configuration of pulses per 100 meters. Selecting "Simulated" will allow for simulated speed to be entered using the "Edit Value" option. Selecting "CAN" allows for speed being supplied by the ISOBUS CAN (usually from the TECU) to be used.

 $91$ 

*NOTE: If "Implement" is selected, refer to the Calibrations section for further instructions.*

## *Simulated Speed*

Simulated Speed establishes a speed to be used when using the Simulated Speed source.

# **Implement Parameters**

Implement Parameters establishes Working Width, Fast Empty Bed RPM and Master Switch location.

*Figure 3-12: Implement parameters*

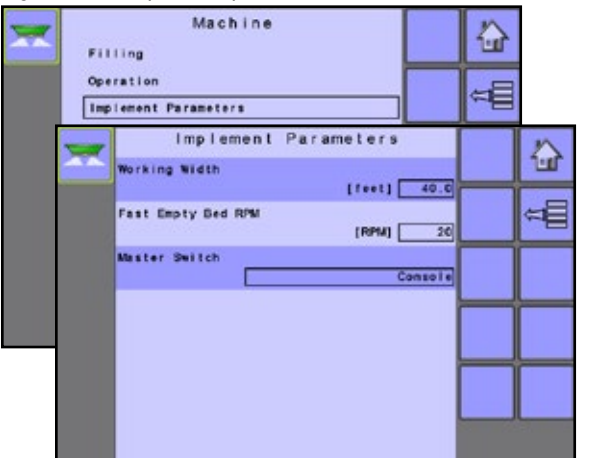

## *Working Width*

Working Width establishes the desired distance between each adjacent pass while spreading.

SETUP

# <span id="page-19-0"></span>*Fast Empty Bed RPM*

Fast Empty Bed RPM establishes the revolutions per minute of the roller used to drive the conveyor during the Fast Empty. The availability of Fast Empty Bed is established in the OEM menu under Program Modes. When set to "On", the FAST EMPTY BED KEY will be available on the Home Screen.

## *Master Switch*

Master Switch is used to allow the operator to choose between a remote switch or console. Select "Remote Switch" when using a switchbox to operate equipment. Select "Console" to use the START/ STOP KEY  $\equiv$  on the Operation Screen to operate equipment.

# **Calibrations**

Calibrations establishes either manual or automatic settings of the sensors. Different options will be available depending on the OEM-> Program Modes settings.

Calibration options may include the following:

- ◄Application Rate establishes a corrected flow factor or calibration number using a calibration function.
- ◄Pulses Per Volume establishes number of pulses for one (1) cubic foot or one (1) cubic centimeter.
- ◄Volume Per Pulse establishes the amount of cubic feet or cubic centimeters per one (1) pulse.
- ◄Amount Per Pulse establishes amount of application per one (1) pulse.
- ◄Hydraulic System used to calculate the maximum RPM at the machine's full throttle rate.
- ◄Implement Speed Sensor establishes the wheel pulses over a specified distance.
- ◄Weighing System used to determine the amount of product in the bed.
- *NOTE: For specific calibration options to appear, a specific sensor needs to be installed. Sensor availability is activated on the Sensors screen in the OEM section. For additional details, see the OEM chapter of this manual or the Setting Menu Options table.*

## *Figure 3-13: Calibrations*

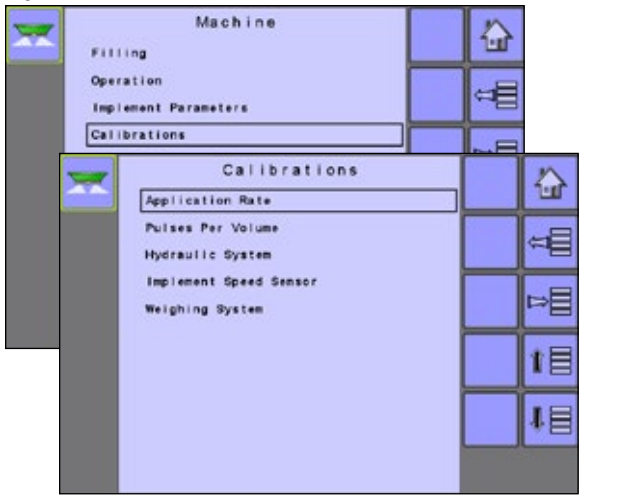

# **Application Rate**

An application rate test establishes a corrected flow factor or calibration number using a calibration function. This figure is determined by measuring the bed at a predetermined and pre measured amount and then again after a sufficant amount has been spread. Based on the differences between the measured and known amounts, a factor is determined to accurately calculate future application rates.

- *NOTE: Options will vary depending on options set in OEM-> Program Modes-> Flow Correction Type.*
- *Figure 3-14: Application Rate*

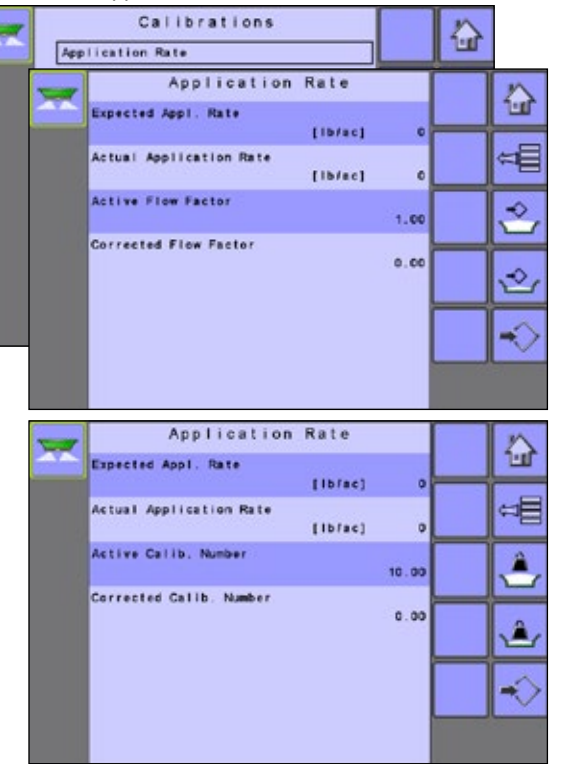

## *Expected Application Rate*

Expected Application Rate is the target rate of application in pounds per acre.

#### *Actual Application Rate*

Actual Application Rate is the actual rate of application that is calculated once the test has been completed.

#### *Active Flow Factor*

Active Flow Factor is the current flow factor.

TRANSPORT

SETUP

OEM

dd∀

Ë

## <span id="page-20-0"></span>*Corrected Flow Factor Calibration*

Corrected Flow Factor calibration is the actual flow factor that is calculated once the test is completed.

Corrected Flow Factor Procedure:

- Select BEGIN APPLICATION KEY  $\left|\frac{1}{2}\right|$ .
- Follow the instructions displayed.
- Press END APPLICATION KEY  $\sim$  .
- Follow the instructions displayed.
- Press APPLY CORRECTED CALIBRATION KEY
- Follow the instructions displayed.
- *NOTE: Material will be dispensed during this procedure. Be sure that remaining bed contents can be determined.*

## *Figure 3-15: Corrected Flow Factor Procedure*

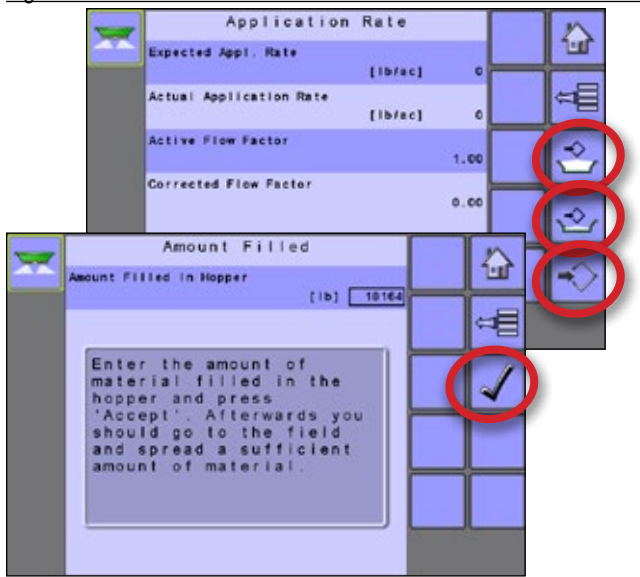

# *Active Calibration Number*

Active Calibration Number is the current calibration number.

# *Corrected Calibration Number*

Corrected Calibration Number calibration is the actual calibration number that is calculated once the test is completed.

Corrected Calibration Number Procedure:

- Select BEGIN APPLICATION KEY  $\sim$ .
- Follow the instructions displayed.
- Press END APPLICATION KEY  $\sim$ .
- Follow the instructions displayed.
- Press APPLY CORRECTED CALIBRATION KEY
- Follow the instructions displayed.
- *NOTE: Material will be dispensed during this procedure. Be sure that remaining bed contents can be determined.*

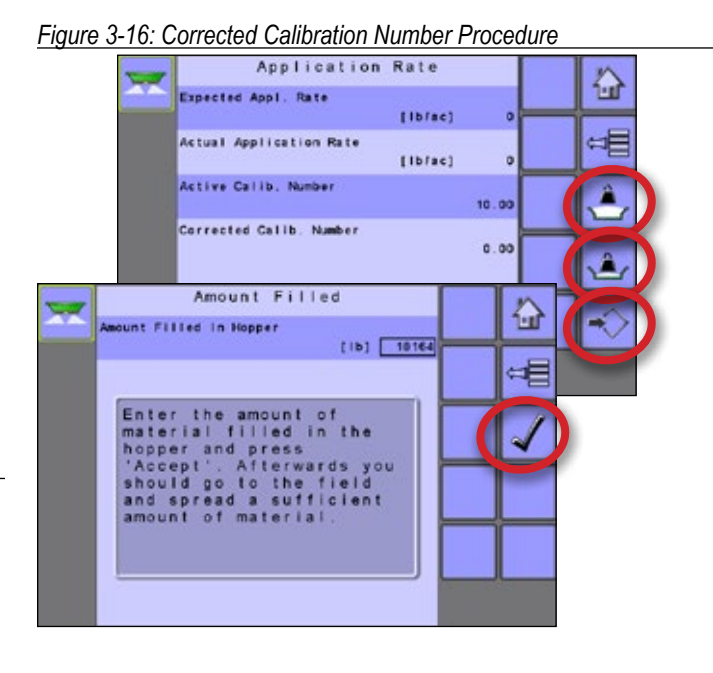

# **Pulses Per Volume**

Pulses Per Volume establishes number of pulses for one (1) cubic foot or one (1) cubic centimeter. This value can be established manually or calibrated automatically. Each type of spreader has a variety of variables that factor into the pulses per volume number (roller diameter, gate height and width, sensor type, type of belt or chain, etc.). The pulses per volume number factors these variables into the spreader output.

- *NOTE: This option is ONLY available when OEM->Program Mode-> Program Style is set to North American and the console units are set to US.*
- *NOTE: The calibration is based on the Reference Gate Height, which defaults to 4 in / 10 cm. This number is accessed in the OEM Menu. The actual Gate Height during calibration MUST match the reference gate height setting.*

#### *Figure 3-17: Pulses per Volume*

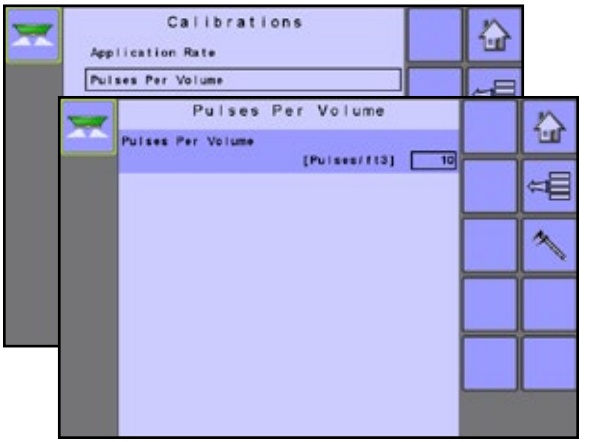

## *Manual Calibration*

Manual calibration establishes the pulses based on a user entered value.

OPERATION

#### <span id="page-21-0"></span>*Automatic Calibration*

Automatic calibration establishes the pulses using the automatic calibration function.

- To calibrate the pulses per volume, select CALIBRATION KEY  $\sum$
- Follow the series of instructions displayed.
- *NOTE: Material will be dispensed during this procedure. Be sure that a collection device is in place so that a proper volume can be determined.*

## *Figure 3-18: Pulses Per Volume Calibration*

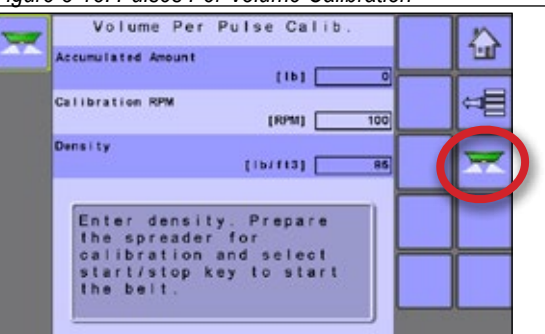

# **Volume Per Pulse**

Volume Per Pulse establishes the amount of cubic feet or cubic centimeters per one (1) pulse. This value can be established manually or calibrated automatically. Each type of spreader has a variety of variables that factor into the volume per pulse number (roller diameter, sensor type, type of belt or chain, etc.). The volume per pulse number factors these variables into the spreader output

*Figure 3-19: Volume Per Pulse*

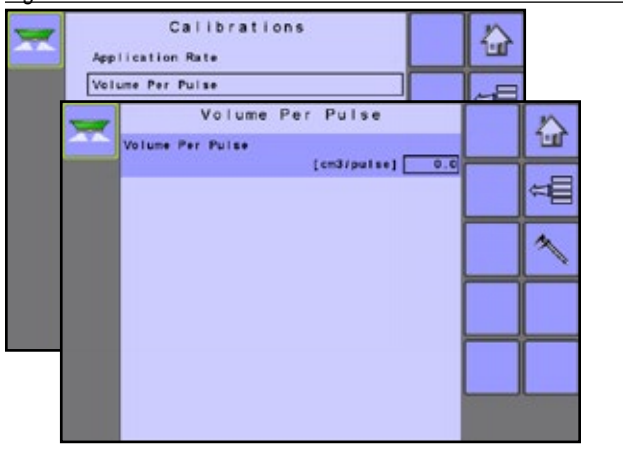

# **APPENUI)**

OEM

## *Manual Calibration*

Manual calibration establishes the pulses based on a user entered value.

## *Automatic Calibration*

Automatic calibration establishes the volume using the automatic calibration function.

- To calibrate the volume per pulse, select CALIBRATION KEY  $\sim$
- Follow the series of instructions displayed.

*NOTE: Material will be dispensed during this procedure. Be sure that a collection device is in place so that a proper volume can be determined.*

#### *Figure 3-20: Volume Per Pulse Calibration*

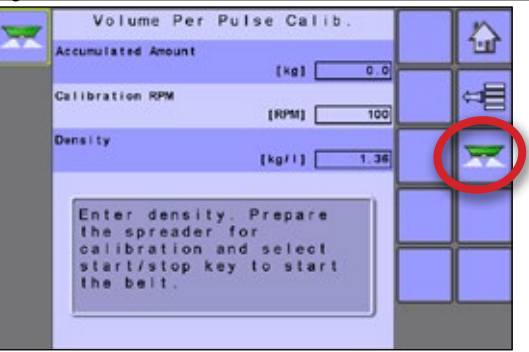

# **Amount Per Pulse**

Amount Per Pulse establishes amount of application per one (1) pulse. This value can be established manually or calibrated automatically. Each type of spreader has a variety of variables that factor into the pulses per amount number (roller diameter, gate height and width, sensor type, type of belt or chain, etc.). The amount per pulse number factors these variables into the spreader output.

- *NOTE: This option is available when OEM->Program Mode is set to Weight Based.*
- *NOTE: The calibration in North America Mode is based on the Reference Gate Height, which defaults to 4 in / 10 cm. This number is accessed in the OEM Menu. The actual Gate Height during calibration MUST match the reference gate height setting.*

*Figure 3-21: Amount Per Pulse* Calibrations ♤ Application Rate Amount Per Pulse Amount Per Pulse ♤ sount Per Puise 400.00 ਖ਼≣  $\lambda$ 

## *Manual Calibration*

Manual calibration establishes the amount based on a user entered value.

## <span id="page-22-0"></span>*Automatic Calibration*

Automatic calibration establishes the amount using the automatic calibration function.

- To calibrate the pulses per amount, select CALIBRATION KEY  $\sum$
- Follow the series of instructions displayed.
- *NOTE: Material will be dispensed during this procedure. Be sure that a collection device is in place so that a proper weight can be determined.*

## *Figure 3-22: Amount Per Pulse Calibration*

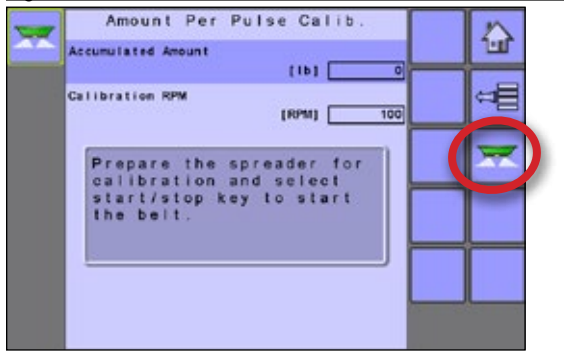

# **Hydraulic System**

The Hydraulic System menu is used to calculate the maximum RPM at the machine's full throttle rate.

Duty Cycle Offset Calibration RPM value is used while making a Hydraulic Calibration (Machine-> OEM-> Regulator Configuration-> PWM Signal-> Duty Cycled Offset Calibrations RPM). Once calibration is started, the roller RPM has to reach that minimum value within 10 seconds, else a warning will appear. This is to make sure tractor is providing enough hydraulic oil to make a valid Hydraulic Calibration.

*NOTE: Hydraulic Calibration is used to automatically determine OEM "Maximum Duty Cycle" and "Duty Cycle Offset" values (Machine-*>*OEM-*> *Regulator Configuration-*> *PWM Signal).*

#### *Figure 3-23: Hydraulic System*

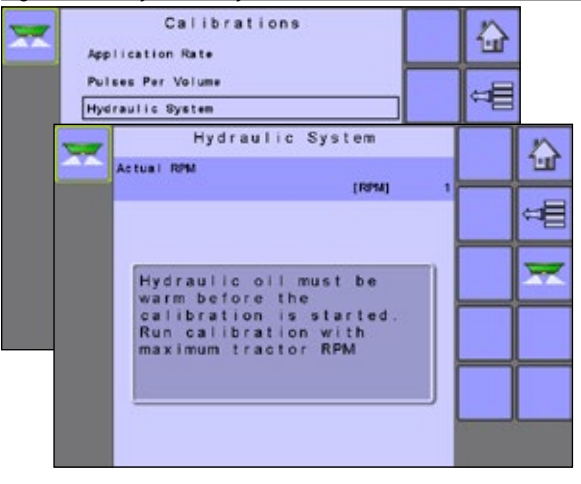

#### *Automatic Calibration*

Calibration establishes the Actual RPM using the automatic calibration function.

- To run the hydraulic calibration, press START  $KEY$ .
- Once the Actual RPM has been populated, press the STOP  $KEY =$  to complete the calibration.
- Follow the series of instructions displayed.
- *NOTE: Manual calibration is not available for Hydraulic System Calibration.*

# **Implement Speed Sensor**

The Implement Speed Sensor establishes the wheel pulses over a specified distance. This value can be established manually or calibrated automatically.

*Figure 3-24: Implement Speed Sensor*

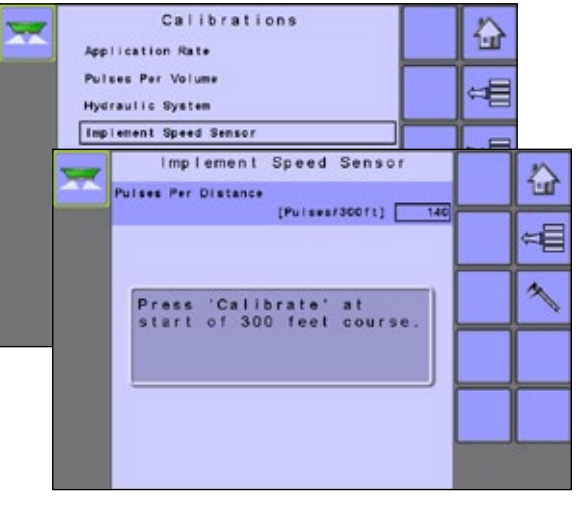

## *Manual Calibration*

Manual calibration establishes the pulses based on a user entered value.

#### *Automatic Calibration*

Automatic calibration establishes the pulses using the automatic calibration function.

- To calibrate pulses per distance, select CALIBRATION KEY
- Follow the series of instructions displayed.

The counted wheel pulses will be displayed during the automatic calibration.

# <span id="page-23-0"></span>**Weighing System**

A weighing system is used to determine the amount of product in the bed. The weighing system must be calibrated and its taring point established.

#### *Figure 3-25: Calibrate Weighing System*

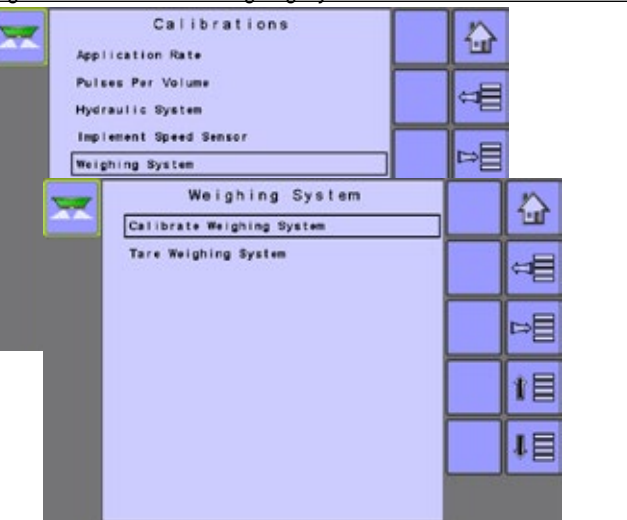

# **Calibrate Weighing System**

Establishes a calibration figure for calibrating the weighing system sensor. This figure is determined by measuring the bed at empty and at a predetermined and pre measured amount. Based on the differences between the measured and known amounts, a factor is determined to accurately calculate all future weights.

*NOTE: If the Weighing System is turned on in the OEM menu, (OEM-> Sensors-> Sensor Configuration) the Weighing System menu item will show as an option on the Calibrations page.*

#### *Figure 3-26: Weighing System Calibration*

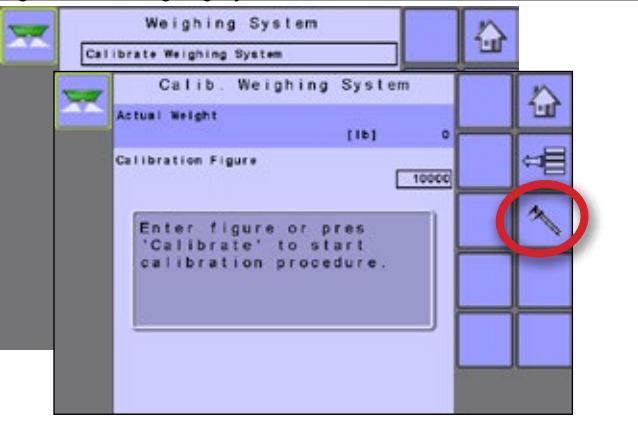

# APPENDIX SHORTCUTS SHORTCUTS SHORTCUTS SHORTCUTS SHORTCUTS SHORTCUTS SHORTCUTS SHORTCUTS SHORTCUTS SHORTCUTS SHORTCUTS SHORTCUTS SHORTCUTS SHORTCUTS SHORTCUTS SHORTCUTS SHORTCUTS SHORTCUTS SHORTCUTS SHORTCUTS SHORTCUTS SHO **APPENDIX**

## *Manual Calibration*

Manual calibration establishes the calibration based on user entered values.

# *Automatic Calibration*

If the calibration figure for the weighing system sensor is not known or to make sure the value is correct, automatic calibration establishes the calibration.

- To calibrate the weighing system sensor, select CALIBRATION KEY  $\blacksquare$ .
- Follow the series of instructions displayed.

#### **Tare Weighing System**

Establishes the zero point or the starting point for the weighing system sensor. This point is determined by measuring the bed at empty.

- $\cdot$  To calibrate the weighing system sensor, select CALIBRATION KEY  $\sim$  .
- Follow the series of instructions displayed.

#### *Figure 3-27: Tare Weighing System*

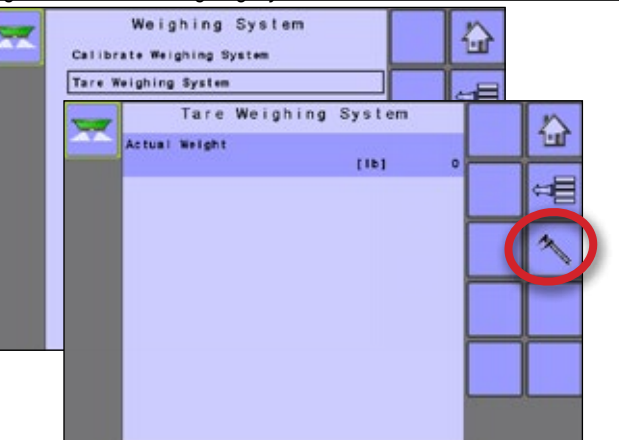

# **Alarm Configurations**

Alarm Configurations establishes alarms "on" or "off" as well as sets their trigger level.

#### *Figure 3-28: Alarm Configurations*

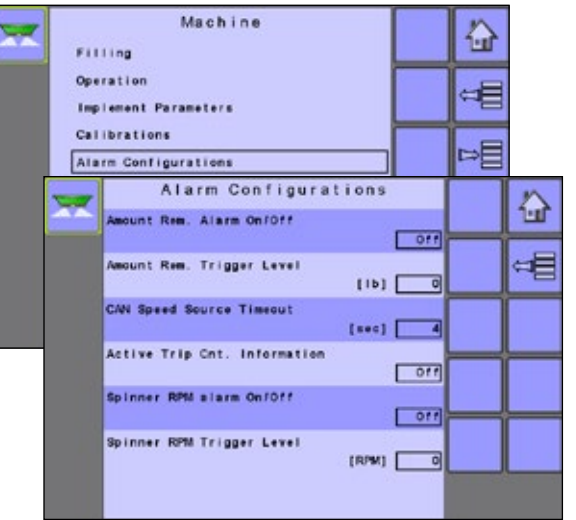

#### *Amount Remaining Alarm On/Off*

The Amount Remaining Alarm will appear if the bed amount has reached the low limit level entered. Select either "On" to activate the alarm, or "Off" to deactivate the alarm.

#### <span id="page-24-0"></span>*Amount Remaining Trigger Level*

Amount Remaining Trigger Level establishes the low limit that will trigger the Amount Remaining Alarm.

#### *CAN Speed Source Timeout*

CAN Speed Source Timeout establishes the number of seconds the system will continue to run on CAN speed without receiving CAN input before the alarm triggers.

#### *Active Trip Count Information*

The Active Trip Count Information Alarm will appear on power up to identify to the user which trip counter is active and that this specific counter will be used for storing work data. Select either "On" to activate the alarm, or "Off" to deactivate the alarm.

#### *Spinner RPM Alarm On/Off*

The Spinner RPM Alarm will appear if the spinner RPM falls below the low limit level entered under Spinner RPM Trigger Level. Select either "On" to activate the alarm, or "Off" to deactivate the alarm. The availability of a Spinner RPM Sensor is established in the OEM menu under Sensors.

#### *Spinner RPM Trigger Level*

Spinner RPM Trigger Level establishes the low limit that will trigger the Spinner RPM Alarm.

# **OEM**

The OEM setup menu is password protected and the settings in this menu are directly related to the fitted OEM equipment. To obtain an access code, contact your local dealer or TeeJet Technologies Customer Service.

*NOTE: Some setup options are available or unavailable depending on the OEM settings. See the "Settings Menu Options Table" for more information.*

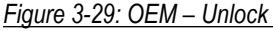

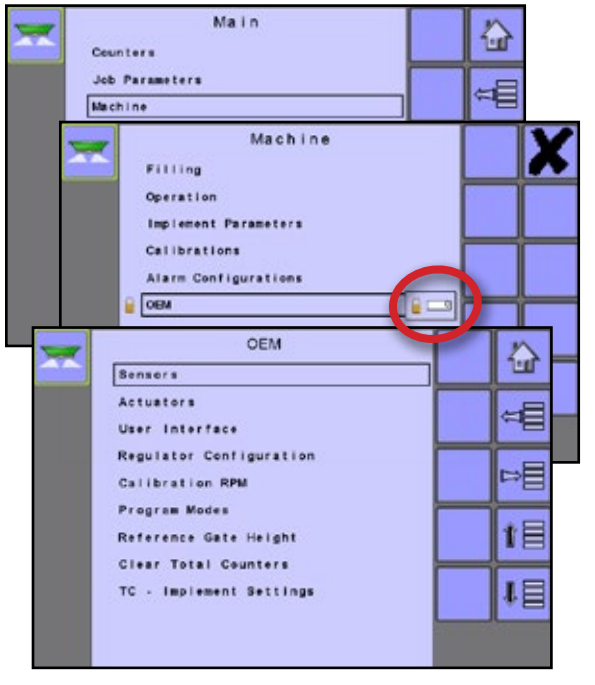

To access the OEM screens:

- 1. From the Main Setup Screen **Fill**, select MACHINE.
- 2. Select OEM.
- 3. Select the Access Code Entry Box to the right of the menu option.
- 4. Use the number pad or slide bar to enter the access code.
- 5. Select the ACCEPT KEY  $\blacktriangleright$  to complete the unlock process
- 6. Select from:
	- ► Sensors used to establish the parameters for Spinner RPM, Spinner RPM Revolution, Hydraulic Motor RPM Revolution and Weighing systems and Tank Empty Sensor.

OPERATION

TRANSPORT

APPENDIX APPENDIX INTRODUCTION SHORTCUTS SHORTCUTS INTRODUCTION SHORTCUTS INTRODUCTION SHORTCUTS INTRODUCTION SHORTCUTS INTRODUCTION SHORTCUTS INTRODUCTION SHORTCUTS INTRODUCTION SHORTCUTS INTRODUCTION SHORTCUTS INTRODUCTI

SETUP

- ►Actuators used to select the type of valve used to control the spreader belt and if a Dump Valve is installed.
- ►User Interface used to establishes the displayed tolerance for application rate.
- ►Regulator Configuration used to establish:
	- ◄ Regulator Test used to verify the regulation control matches theory and actual settings.
	- ◄ Valve Configuration sets the control settings for the regulation valve when the belt valve type is set to Servo.
	- ◄ PID Parameters sets the course, midrange and fine adjustments of the regulation valve.
	- ◄ PWM Signal sets the PWM signal frequency; duty cycle maximum, offset and offset calibration RPM; and jitter frequency and amplitude when the belt valve type is set to PWM.
	- ◄ Load Valve Parameters establishes a valve parameter set when the belt valve type is set to PWM.
- ►Calibration RPM used to program the desired roller RPM, the bed chain speed, used during the calibration process.
- $\blacktriangleright$  Program Modes used to designate various options that impact system functions including program style, calibration type, flow factor, step percentage and fast empty working width reduction and adding a campaign count password.
- ► Reference Gate Height establishes the gate height reference when in North American Program Style.
- ►Delete Total Counters used to clear the Total Count system counter for Area, Amount and Time.
- ►TC Implement Settings used to establish implement geometry and connection type.

<span id="page-25-0"></span>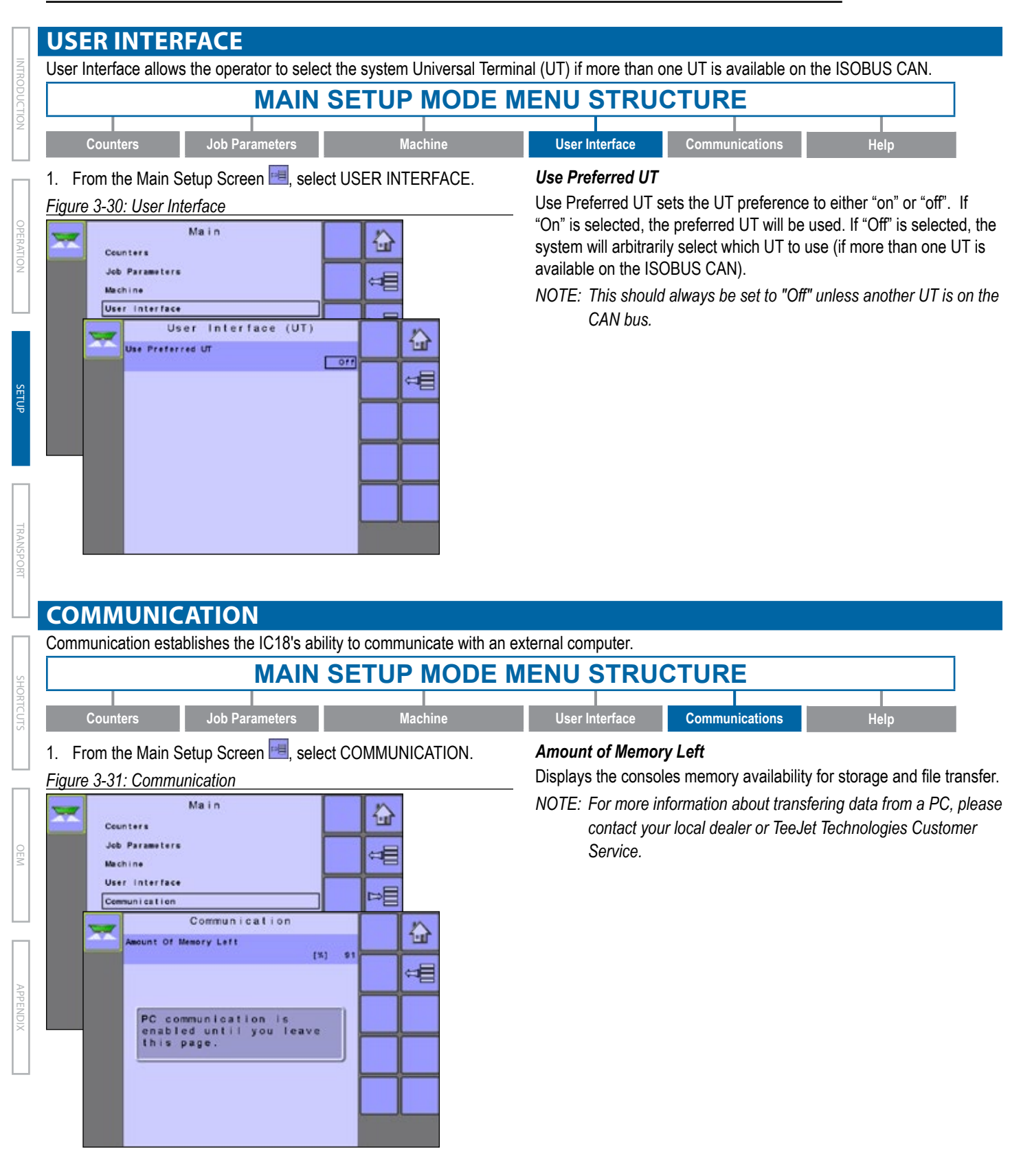

# <span id="page-26-0"></span>**HELP**

The Help menu allows the operator to perform Diagnostics, access the About screen and reset the system to Factory Settings. These menus are typically accessed upon Customer Service personnel request only.

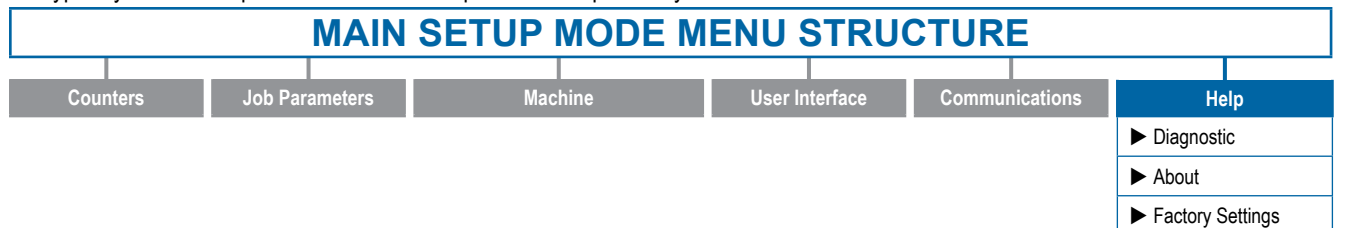

- 1. From the Main Setup Screen **H**, select HELP.
- 2. Select from:
	- ►Diagnostic used to troubleshoot input/output of the controller (sensor or actuator).
	- ► About provides information on the console such as software version, serial number, CAN BUS information, etc.
	- ►Factory Settings used to reset the system to factory default settings.

*Figure 3-32: Help*

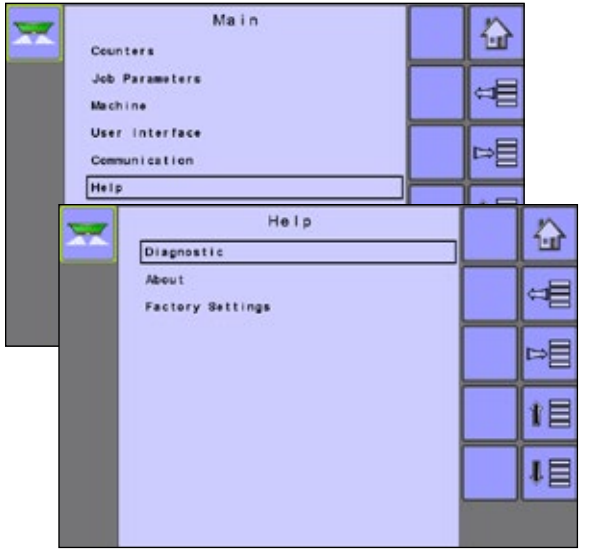

# **Diagnostic**

Diagnostic is used to troubleshoot input/output of the controller (sensor or actuator).

- $\blacktriangleright$  Test Input displays the input high and low values on the installed sensors.
- $\blacktriangleright$  Test Output allows the regulation valve to be tested at different percentages of duty cycle.
- ►UT provides information regarding the Universal Terminal (UT) controller.
- ►TECU provides information regarding the Tractor Electronic Control Unit (TECU).

*Figure 3-33: Diagnostic*

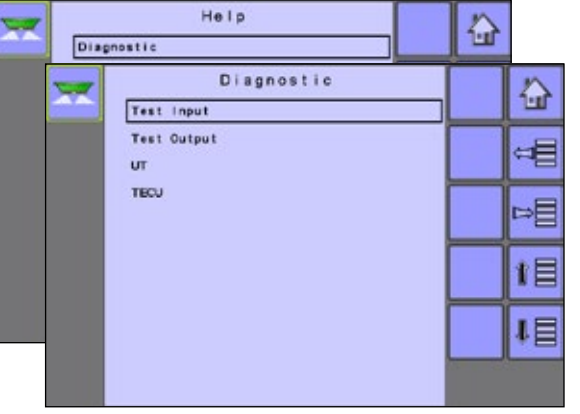

OPERATION

# <span id="page-27-0"></span>**Test Input**

Test Input displays the input high and low values on the installed sensors.

• To reset the sensors to "0", select TRASH CAN KEY

#### *Figure 3-34: Test Input*

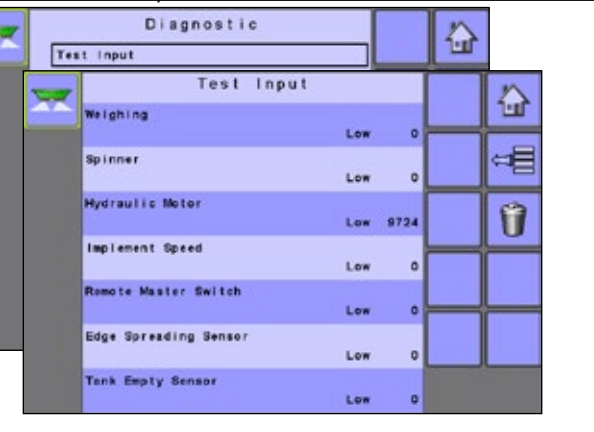

# **Test Output**

Test Output allows the regulation valve to be tested at different percentages of duty cycle.

# *Test PWM Duty Cycle*

Liquid Valve PWM Duty Cycle is used to test the regulating valve at different percentages of duty cycle.

• Press the PLUS/MINUS KEYS  $\cdot$   $\overline{\phantom{a}}$  to test the regulation valve at the specified duty cycle percentage increase/decrease.

*Figure 3-35: Test Output* **Diagnostic**  $\Omega$ Test Input Test Output Test Output ₩ Test PM Duty Cycle  $IV1$   $\Box$ ਖ਼≣ Setup duty cycle and<br>press '+' or '-' to<br>increase or decrease<br>valve opening.  $\div$ and and the owner.

# **UT Data**

The UT menu provides information regarding the universal terminal controller (i.e., address version, etc.).

- If more terminals/controllers are used, switch between these by pressing the GO TO NEXT UT KEY ...
- Press the DELETE OBJECT POOL KEY to force the UT to delete saved data and upload new information from the IC18 Job Computer on the next power cycle.

*NOTE: Restart the IC18 Job Computer to implement and display changes.*

# *Figure 3-36: UT Data*

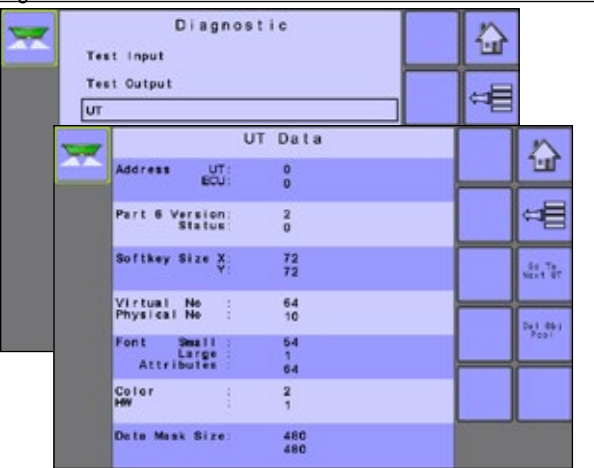

# **TECU**

The Tractor Electronic Control Unit (TECU) is a control unit, residing on the tractor, that performs basic functions such as power handling, speed info, etc. The TECU data is displayed on this page.

## *Figure 3-37: TECU Data*

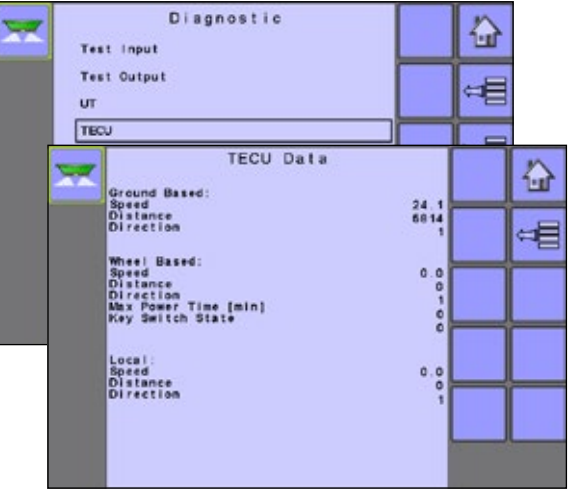

TRANSPORT

OEM

**APENULL** 

# <span id="page-28-0"></span>**About**

The About screen provides information on the IC18 such as software version, build number, etc. This information may become useful in case of technical support.

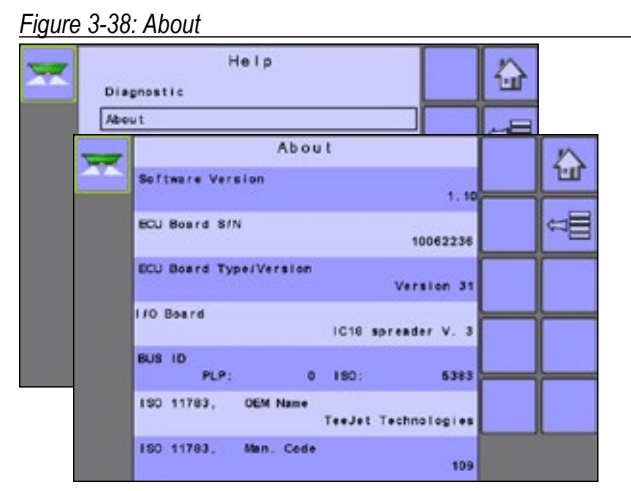

# **Factory Settings**

The Factory Settings screen resets both machine and user settings to default settings from the factory.

*Figure 3-39: Factory Settings*

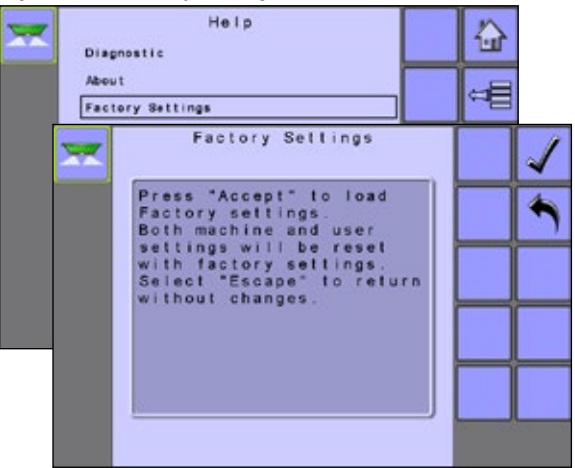

<span id="page-29-0"></span>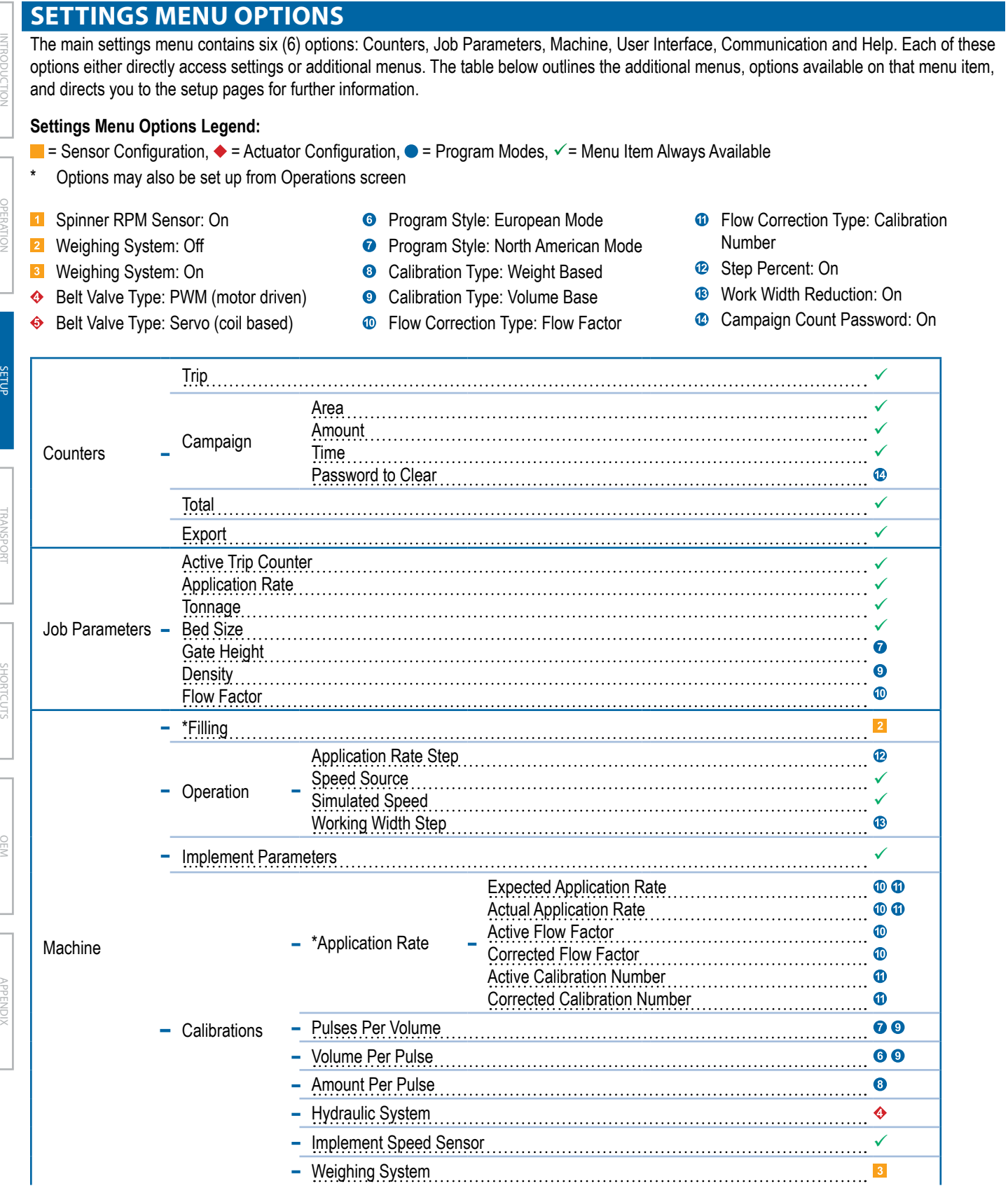

*(Continued on next page)*

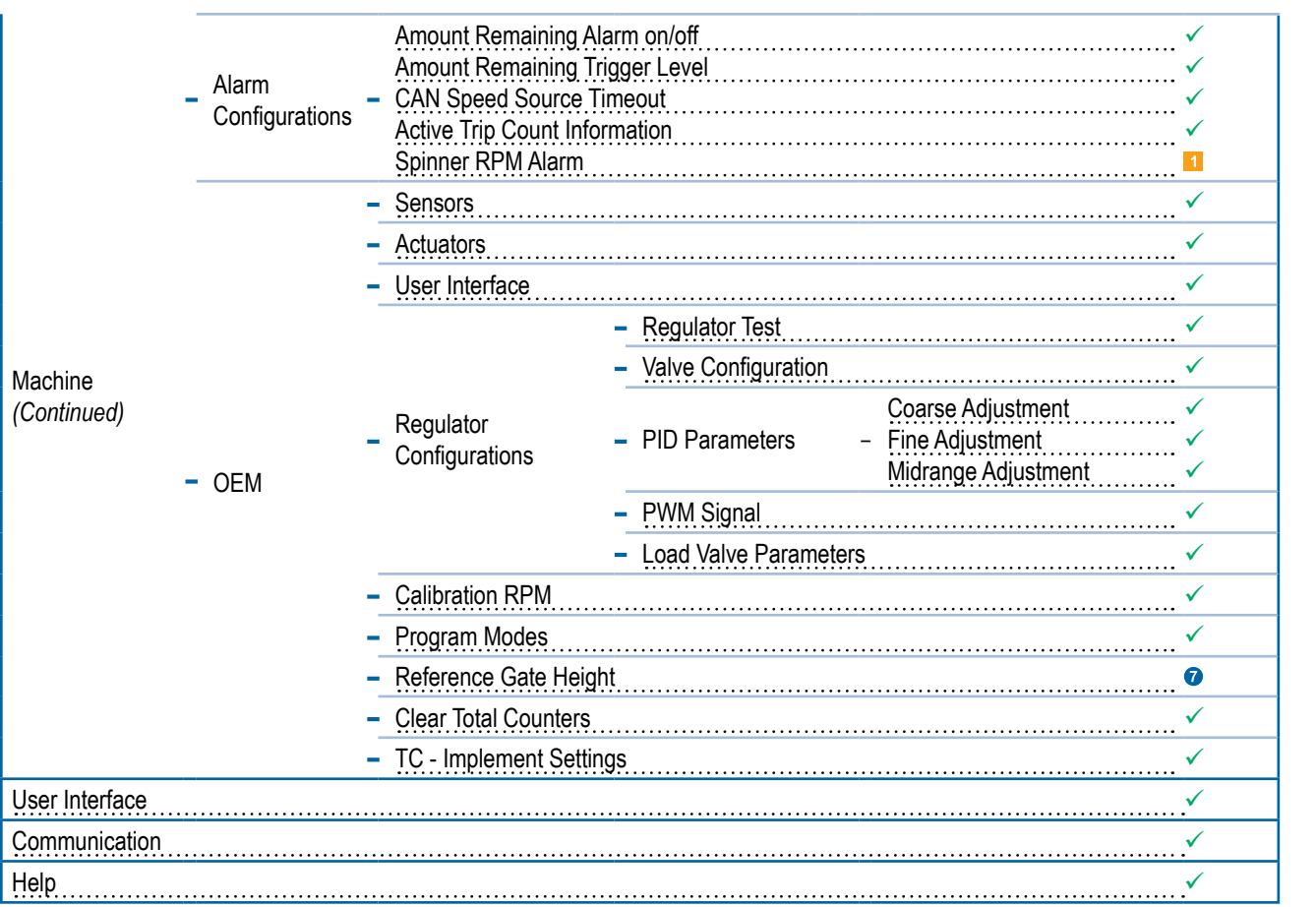

TRANSPORT

SETUP

OPERATION

OPERATION

APPEN

<span id="page-31-0"></span>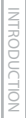

OPERATION

# **CHAPTER 4 – TRANSPORT MODE**

While in Transport Mode, all operation functions are locked off and cannot be activated. Transport Mode displays the speed in  $\rlap{\hspace{0.02cm}/}{\bar{\mathbb{W}}}$ analogue mode.

*Figure 4-1: Navigating to Transport Mode from the Home Screen*

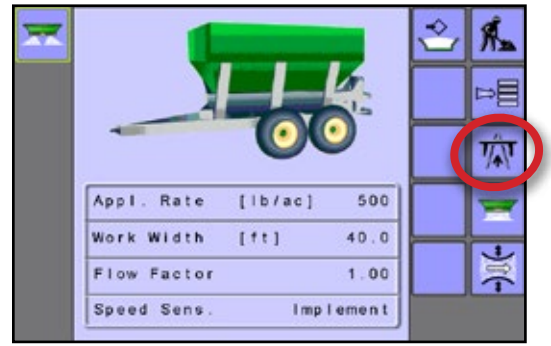

# *Figure 4-2: Transport Mode*

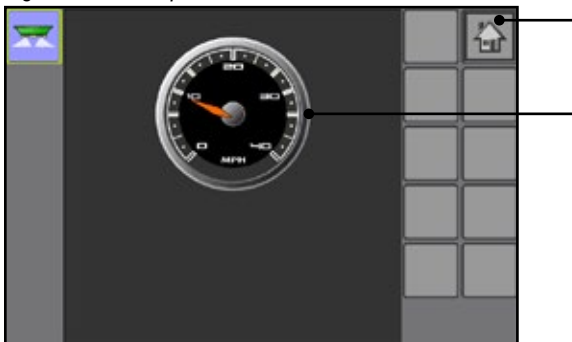

Home Key - Exits Transport Mode and gives access to the IC18's available functions: Operation Mode, Transport Mode and Main Setup

Speedometer

TRANSPORT

# <span id="page-32-0"></span>**CHAPTER 5 – HOME SCREEN SHORTCUTS**

# **Fast Empty Key Shortcut**

The FAST EMPTY SHORTCUT KEY  $\blacksquare$  allows the user to empty the bed of its contents without having the spinners on.

- Press the FAST EMPTY SHORTCUT KEY  $\blacksquare$ .
- Follow instructions on screen.

#### *Figure 5-1: Fast Empty Key*

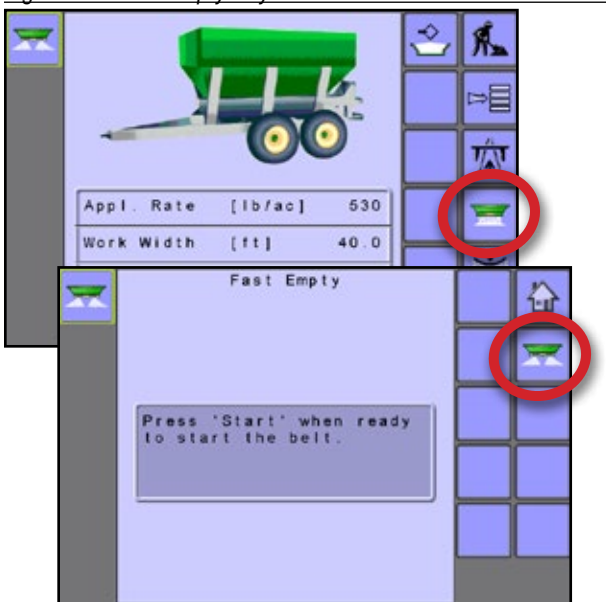

# **Filling Shortcut Key**

When available, FILLING SHORTCUT KEY  $\sim$  gives the user quick access to and from the filling options.

## *Weighing System Sensor Activated*

Fill Bed Access Key Unavailable – When a weighing system sensor is installed and activated, the bed amount is determined by the sensor.

## *Weighing System Sensor NOT Activated*

Filling Shortcut Key Available – The Filling Shortcut Key gives one press access to the Filling Menu. There the amount of material remaining in the bed is established and/or the amount remaining value can be reset to the maximum volume of the bed.

- Press the FILLING SHORTCUT KEY  $\bullet$ .
- Press Amount Remaining to manually adjust the amount in the bed.
- Press the FULL BED KEY  $\sim$  to set to full amount.

The size of the bed is established under Machine -> OEM -> Bed Size. This is the number that will repopulate when the FULL BED  $KEY$  is pressed.

# *Figure 5-2: Filling Shortcut Key*

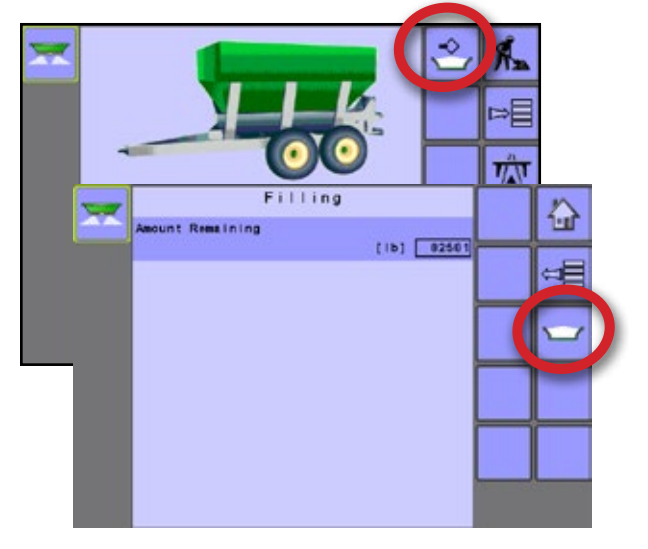

# **Application Rate Shortcut Key**

The APPLICATION RATE SHORTCUT KEY **Follow** gives the user access to calibrate the Active Flow Factor. For more information, see Main Setup-> Machine-> Calibrations-> Application Rate.

*Figure 5-3: Application Rate Shortcut Key*

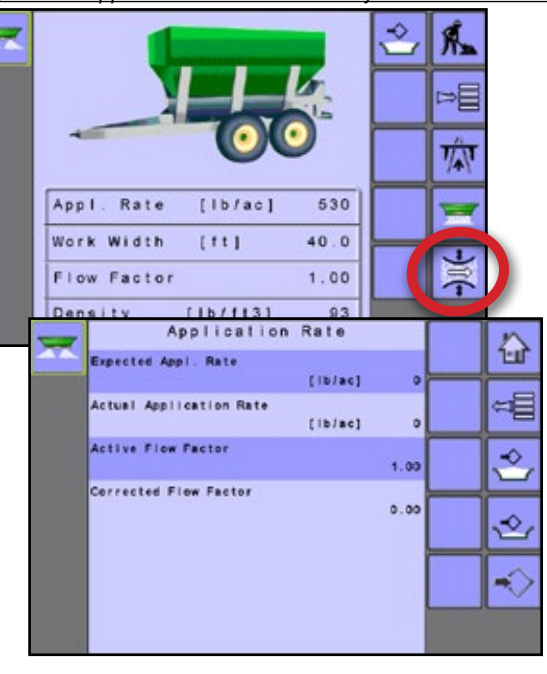

OPERATION

# **CHAPTER 6 – OEM OPTIONS**

<span id="page-33-0"></span>INTRODUCTION

The OEM setup menu is password protected and the settings in the menu are directly related to the fitten OEM equipment. Contact the manufacturer or local dealer for service.

*NOTE: Some setup options are available or unavailable depending on the OEM settings. See the "Settings Menu Options Table" for more information.*

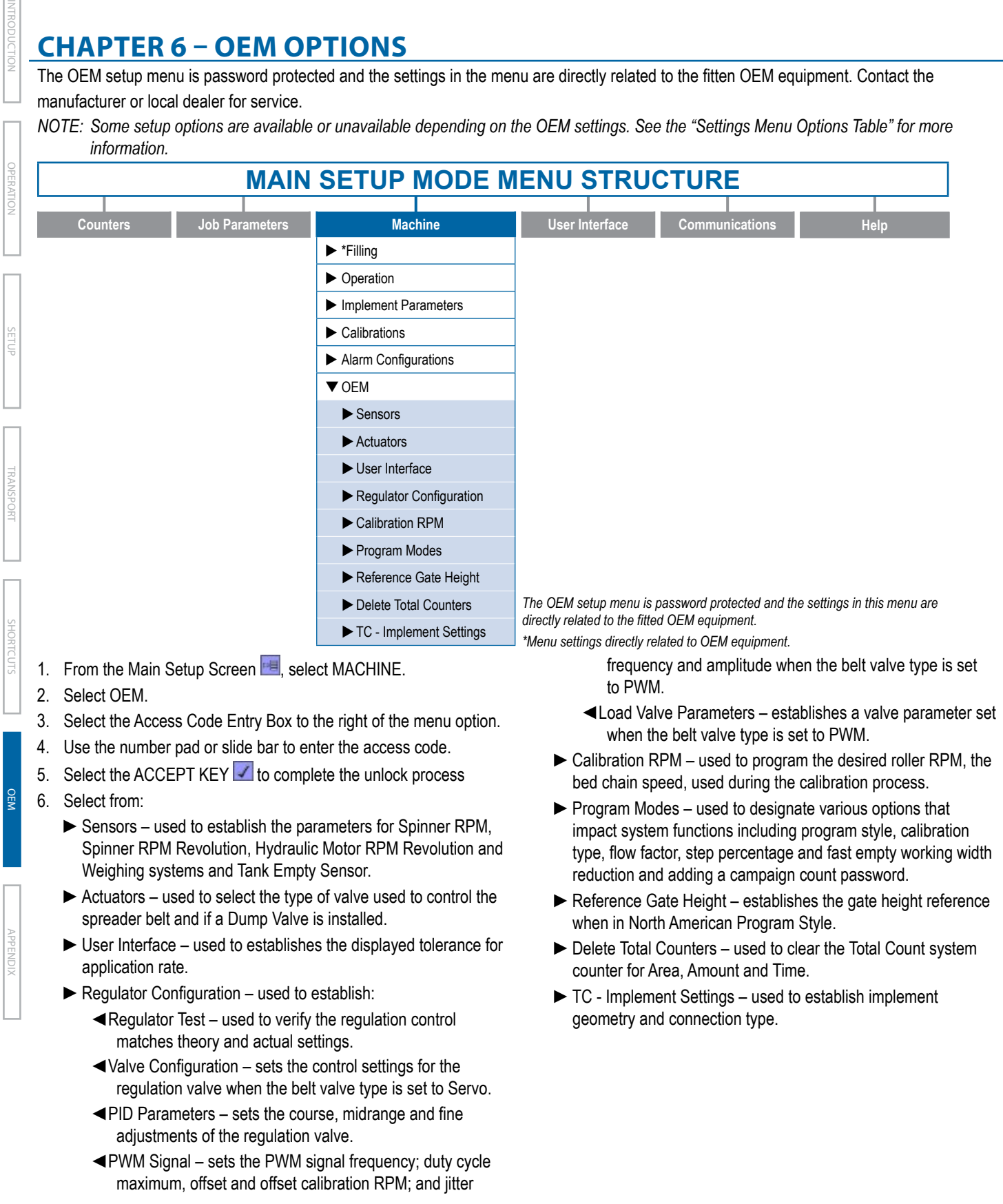

<span id="page-34-0"></span>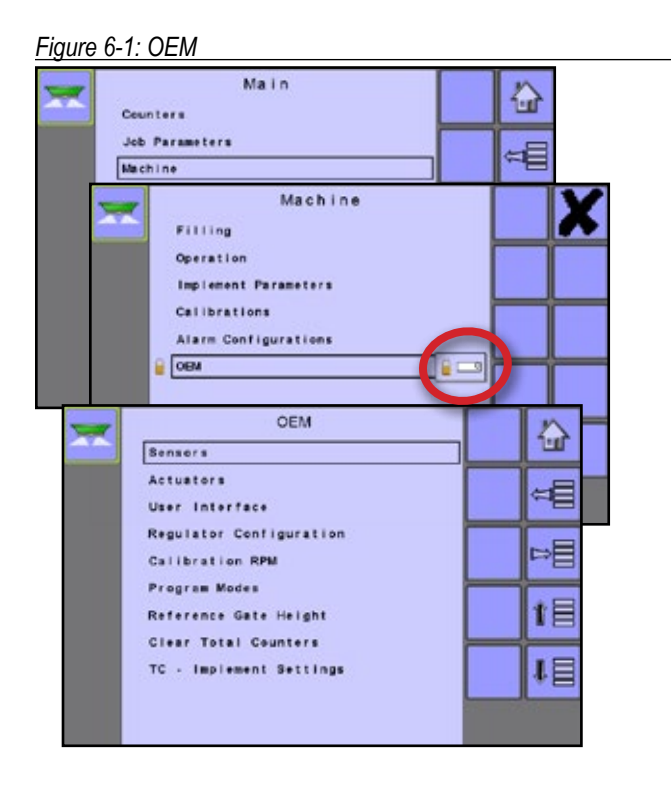

# **Sensors**

Sensors establishes the parameters for Spinner RPM, Spinner RPM Revolution, Hydraulic Motor RPM Revolution, Weighing systems and Tank Empty. If the fitted sensors are not registered here, the sensor options will not be available in the calibration menus.

*Figure 6-2: Sensor Configuration*

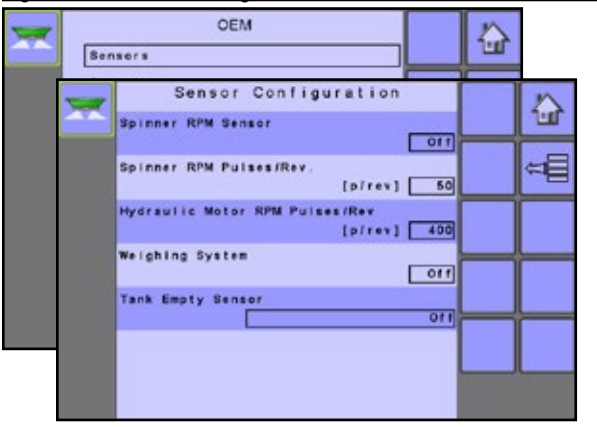

## *Spinner RPM Sensor*

Spinner RPM Sensor sets the associated sensor availability to "On" or "Off".

## *Spinner RPM Pulses per Revolution*

Spinner RPM Pulses/Revolution establishes the number of pulses per one (1) revolution for the Spinner RPM sensor.

## *Hydraulic Motor RPM Pulses per Revolution*

Hydraulic Motor RPM Pulses/Revolution establishes the number of pulses per one (1) revolution of the hydraulic motor.

# *Weighing System*

Weighing System sets the associated sensor availability to "On" or "Off". When on, the Weighing System option is displayed on the Calibrations menu and the Fill Bed Access Key is not available on the Home Screen.

## *Tank Empty Sensor*

Tank Empty Sensor sets the associated sensor availability to off or two different on options:

- ◄Off sensor is deactivated
- ◄Warning On Signal sensor gives an alert when fertilizer covers the sensor
- ◄Warning On No Signal sensor gives an alert when it has no fertilizer covering the sensor

# **Actuators**

Actuators is used to select the type of valve used to control the spreader belt.

*Figure 6-3: Actuator Configuration*

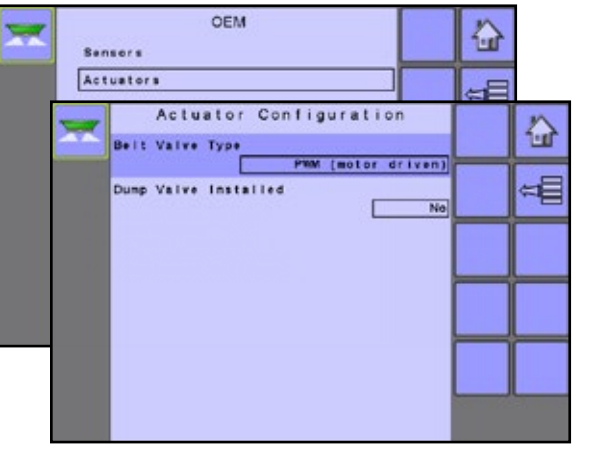

# *Belt Valve Type*

Belt Valve Type establishes the type of valve used to control the spreader belt. If a PWM valve is being used, select "PWM (Moter Driven)". If a servo valve is being used, select "Servo (Coil Based)".

## *Dump Valve Installed*

Dump Valve Installed sets the associated valve availability to "On" or "Off". Dump Valve can be used with a PWM or a Servo valve.

The Dump Valve diverts oil from the regulation valve to stop the belt. When the Dump Valve is installed and activated, the regulation valve will hold its position when the Master Switch is used to stop product application. When the Master Switch is pressed to begin product application, the Dump Valve will close and allow oil to flow to the regulation valve; therefore, the belt/chain will begin to rotate.

OPERATION

# <span id="page-35-0"></span>**User Interface**

User Interface establishes the displayed tolerance for application rate (displayed deadband).

# *Figure 6-4: User Interface* OEM 습 **Bensors** Actuators ⊭⊟ User Interface User Interface ₩ Appl. Display Deadband  $[3]$   $3$ ⊲Ξ

## *Application Rate Display Deadband*

Application Rate Display Deadband is a deadband used for shifting between showing Target Application Rate vs. Actual Application Rate while spreading. Once actual application rate gets within the set percentage of the target applicaiton rate, target applicaiton rate is shown.

# **Regulator Configuration**

Regulator Configuration establishes the following:

- $\blacktriangleright$  Regulator Test used to verify the regulation control matches theory and actual settings
- ►Valve Configuration (Belt Valve Type: Servo) sets the control settings for the regulation valve
- ►PID Parameters sets the course and fine adjustments of the regulation valve.
- ►PWM Signal (Belt Valve Type: PWM) sets the control settings for the PWM Proportional valve
- ►Load Valve Parameters (Belt Valve Type: PWM) allows OEM selection between pre-set P, I and D values (PID Parameters sets the course, fine and midrange adjustments of the regulation valve)

# Actuators User Interface Regulator Configuration Regulator Configuration Regulator Test **PID Parameters** PWM Signal Load Valve Parameters

**Bensors** 

*Figure 6-5: Regulator Configuration - Regulator Test*

₩

⊭≣

₩

≍≣

⊵≣

**OEM** 

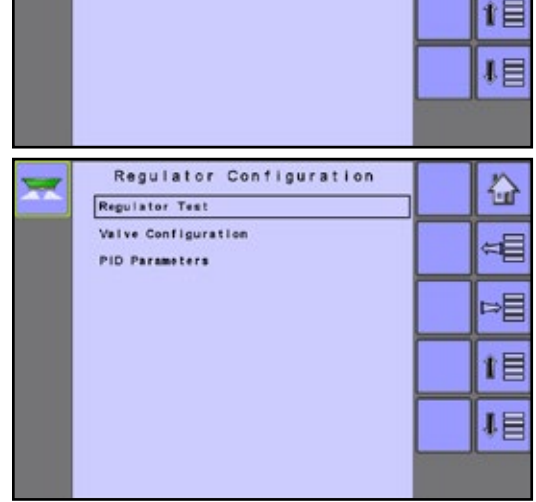

# **Regulator Test**

The regulator test is used to verify the regulation control matches theory and actual settings.

*Figure 6-6: Regulator Test*

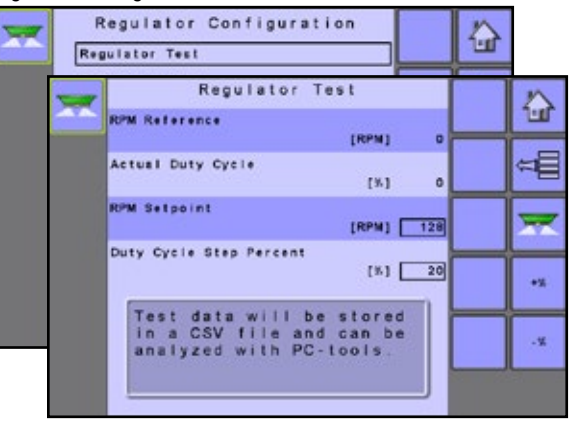

# *RPM Reference*

RPM Reference displays the actual RPM for the given setpoint and duty cycle being tested.

## *Actual Duty Cycle*

Actual Duty Cycle displays the actual duty cycle used during the regulator test.

#### <span id="page-36-0"></span>*RPM Setpoint*

The RPM Setpoint is the RPM at which the Regulator Test will simulate the belt roller RPM.

#### *Duty Cycle Step Percent*

The Duty Cycle Step Percent is the percentage of increase/decrease in the RPM setpoint for the regulation test.

# **Valve Configuration (Belt Valve Type: Servo)**

Valve Configuration sets the control settings for the regulation valve. Available with OEM-> Actuators-> Belt Valve Type: Servo.

#### *Figure 6-7: Valve Configuration*

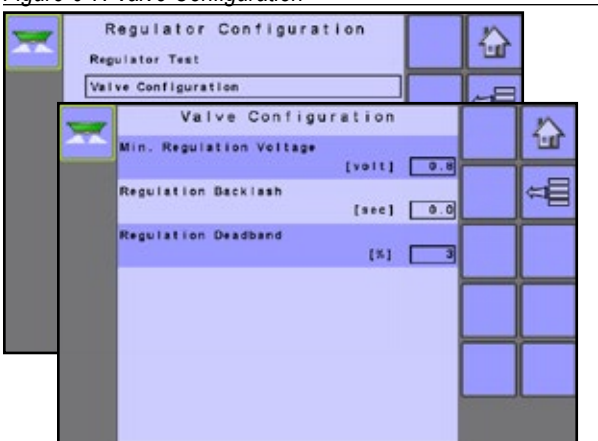

#### *Minimum Regulation Voltage*

Minimum Regulation Voltage sets the minimum voltage required to actuate the regulation valve.

#### *Regulation Backlash*

Regulation Backlash sets the amount of time needed for the regulation valve to begin moving after a direction change.

#### *Regulation Deadband*

Regulation Deadband sets the tolerance between actual and target rates for the regulation valve.

## **PID Parameters**

PID Parameters sets the course, fine and midrange adjustments of the regulation valve.

#### *Figure 6-8: PID Parameters*

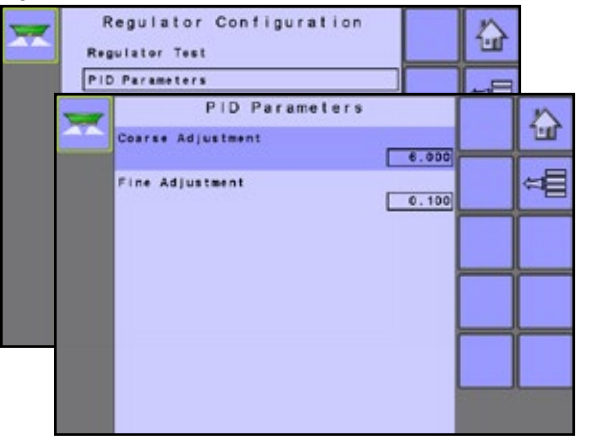

#### *Course Adjustment*

Course Adjustment is the proportional control (large adjustments) of the regulator valve.

#### *Fine Adjustment*

Fine Adjustment is the integral control (very small adjustment) of the regulator valve.

# **PWM Signal (Belt Valve Type: PWM)**

PWM Signal sets the control settings for the PWM Proportional valve. Available with OEM-> Actuators-> Belt Valve Type: PWM.

# *Figure 6-9: PWM Signal*

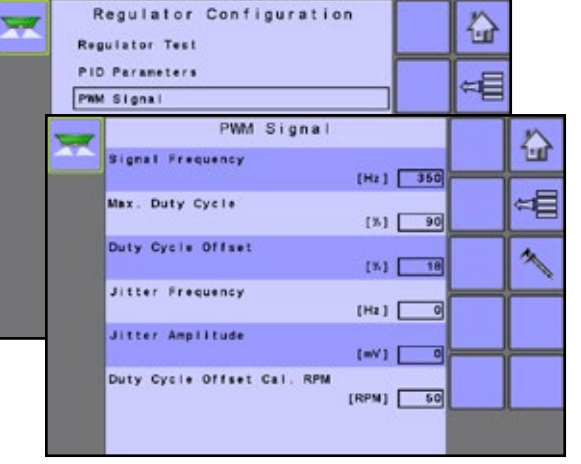

#### *Signal Frequency*

Signal Frequency sets the recommended operating PWM frequency.

#### *Maximum Duty Cycle*

Maximum duty cycle sets the maximum amout of drive used by the regulator. Controlling output above this percentage has no effect on oil-flow through the valve.

# <span id="page-37-0"></span>*Duty Cycle Offset*

Duty cycle offset (minimum duty cycle) sets the minimum amout of drive used by the regulator. Controlling output below this value has no effect on oil-flow through the valve.

- $\cdot$  To calibrate the PWM offset, select CALIBRATION KEY  $\sim$
- Use the PLUS/MINUS KEYS  $\pm$   $\pm$  to increase or decrease the PWM offset percentage.
- Select the ACCEPT KEY  $\blacktriangleright$  to save the selected percentage.

# *Figure 6-10: PWM Offset Calibration Procedure*

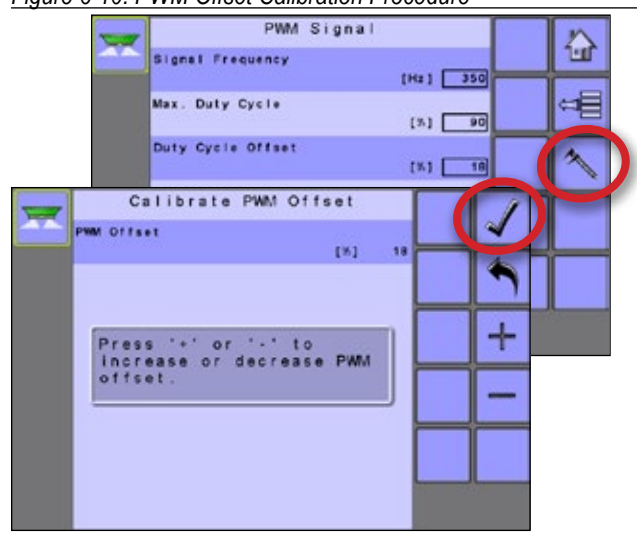

# *Jitter Frequency (Dither Frequency)*

Jitter Frequency (Dither Frequency is a frequency superposed on top of the IC18 control output to help avoid stiction in the PWM proportional valve. Some Proportional valves requires this.

## *Jitter Amplitude (Dither Amplitude)*

Jitter Amplitude (Dither Amplitude) is an amplitude superposed on top of the IC18 control output to help avoid stiction in the PWM proportional valve. Some Proportional valves requires this.

# *Duty Cycle Offset Calibration RPM*

Duty Cycle Offset Calibration RPM value is used while making a Hydraulic Calibration (Main Setup-> Machine-> Calibration-> Hydraulic Calibration). Once calibration is started, the roller RPM has to reach this minimum value within 10 seconds, else a warning will appear. This is to make sure tractor is providing enough hydraulic oil to make a valid Hydraulic Calibration.

*NOTE: Main Setup-> Machine-> Calibration-> Hydraulic Calibration is used to automatically determine OEM-> Regulation Configuration-*> *PWM Signal-*> *"Maximum Duty Cycle" and "Duty Cycle Offset" values.*

# **Load Valve Parameters (Belt Valve Type: PWM)**

Load Valve Parameters allows OEM selection between pre-set P, I and D values (PID Parameters sets the course, fine and midrange adjustments of the regulation valve).

Available with OEM-> Actuators-> Belt Valve Type: PWM.

## *Figure 6-11: Load Valve Parameters*

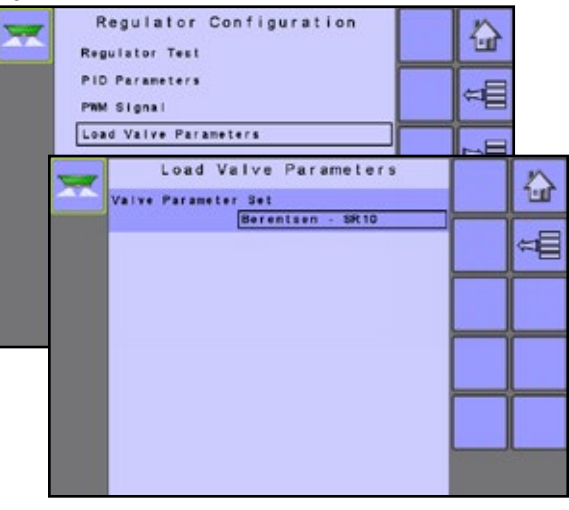

# *Valve Parameter Set*

Valve Parameter Set establishes the pre-set values from either of two specific PWM proportional valve models: "Berendsen SR10" and "Danfoss PB12".

# **Calibration RPM**

Calibration RPM is used to program the desired roller RPM, and the Calibration RPM Step percentage.

*Figure 6-12: Calibration RPM*

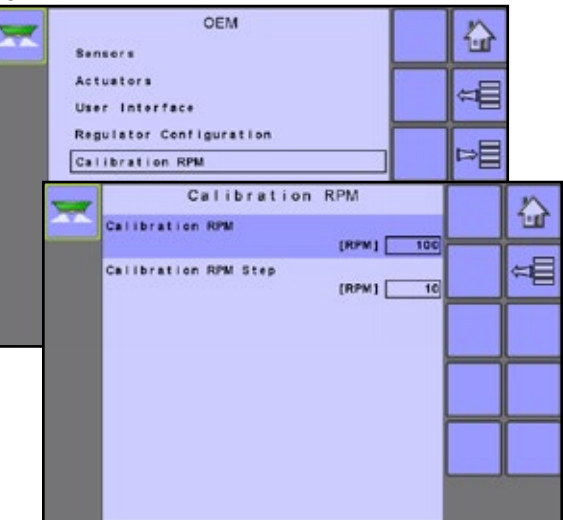

# *Calibration RPM*

Calibration RPM is used to program the desired roller RPM while making a Volume/pulse calibration (Machine-> Calibration-> Volume per pulse).

TRANSPORT SETUP

ž

## <span id="page-38-0"></span>*Calibration RPM Step*

Calibration RPM Step is used to change the roller RPM in steps while making a Volume/pulse calibration.

# **Program Modes**

Program Modes is used to designate various options that impact system functions.

*NOTES: Program modes settings should not be changed without consulting TeeJet Technologies.*

*Figure 6-13: Program Modes*

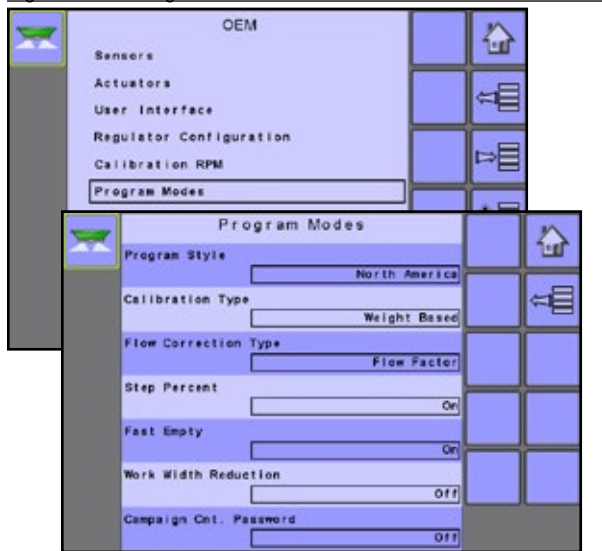

## *Program Style*

Program Style establishes how calibrations are configured.

- ◄European Gate Height is NOT calculated into the product application and calibrations will be based on volume per pulse.
- ◄North America Gate Height is calculated into the product application and calibrations will be based on pulses per volume.

## *Calibration Type*

Calibration Type establishes if your system is volume or weight based.

## *Flow Correction Type*

Flow Correction Type establishes if a flow factor or calibration number will be used. If "Flow Factor" or "Calibration Number" is selected, Main Menu-> Machine-> Calibrations-> Application Rate will be available.

#### *Step Percent*

Step percent sets the associated menu option to "On" or "Off". Target Rate Percentage Increase/Decrease Keys increase/decrease the application target rate per this established step percentage set in the Machine Operation setup screen under Application Rate Step. Automatic regulation mode will automatically adjust the application rate based on the current speed in reference to the target rate.

#### *Fast Empty*

Fast Empty sets the associated menu option to "On" or "Off". The Fast Empty Key allows the user to empty the hopper of its contents without having the spinners on.

# *Work Width Reduction*

Work Width Reduction sets the availability of the keys for changing current work width to appear on the Operation Screen. These keys will allow the operator to manually change the current working width if spreading into a wedge pattern field/track. Changes happens is steps of +/- 2 meter.

#### *Campaign Count Password*

Campaign Count Password establishes if a password is required to clear the Campaign Counters.

# **Reference Gate Height (Program Style: North America)**

Reference Gate Height establishes the actual gate height (in inches) used during the calibration process. The calibration process uses one Reference Gate Height to calculate calibration values for all the various gate height settings. During the calibration process, the actual gate height used on the spreader and the Reference Gate Height must be the same. Performing a calibration using an actual gate height that is different than the Reference Gate Height will result in an incorrect calibration and may cause product to be misapplied. Available only in Program Style: North America.

#### *Figure 6-14: Reference Gate Height*

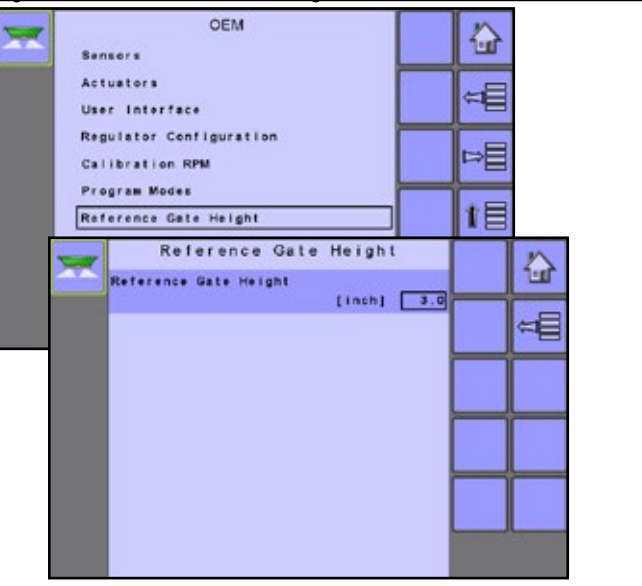

# <span id="page-39-0"></span>**Clear Total Counters**

Clear Total Counters clears the Total Count system counter for Area, Volume and Time back to the default settings of "0".

• To clear the total counters, select TRASH CAN KEY **1.** A confirmation screen will be displayed.

#### *Figure 6-15: Clear Total Counters*

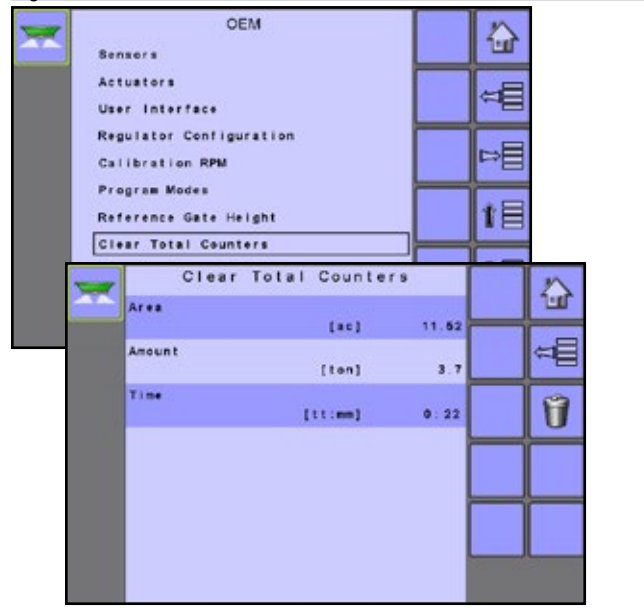

# *Area*

Displays total applied area for all trips.

## *Volume*

Displays total volume of material applied during all trips.

# *Time*

Displays total time traveled for all trips.

OEM

# **TC-Implement Settings**

TC-Implement Settings establishes the connector type and associated offsets between the vehicle and the implement

#### *Figure 6-16: TC-Implement Settings*

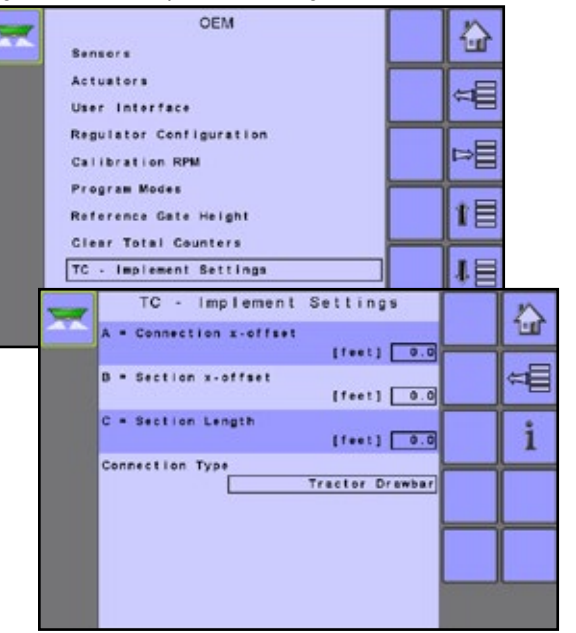

#### *A = Connection x-offset*

Measured in parallel to the centerline of the machine, defines the distance from the connection point to the center of the front axle of trailed implement..

#### *B = Section x-offset*

Measured in parallel to the centerline of the machine, defines the distance from the center of the front axle of trailed implement to the center of the section length (C).

#### *C = Section Length*

Measured in parallel to the centerline of the machine, defines the length of application for the section(s).

#### *Connection Type*

Connection Type establishes the type of connection between the vehicle and the implement.

Different machines have different options. The following machines are detailed in this manual. Contact your TeeJet dealer for information on your specific setup or if there are any questions.

- Unknown
- Tractor Drawbar
- 3-point Hitch Semi
- 3-point Hitch
- Hitch Hook
- Clevis Coupling
- Piton Coupling
- CUNA or Pivot Hitch
- Ball Type

Review the Help Screen  $\blacksquare$  for more information about each connection type.

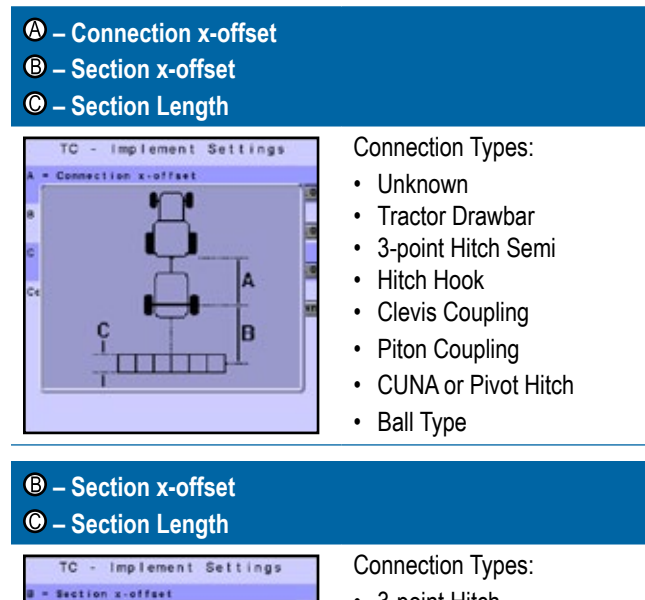

• 3-point Hitchlei lei 區 B i ya wasa

# <span id="page-41-0"></span>**APPENDIX A - FACTORY SETTINGS & RANGES**

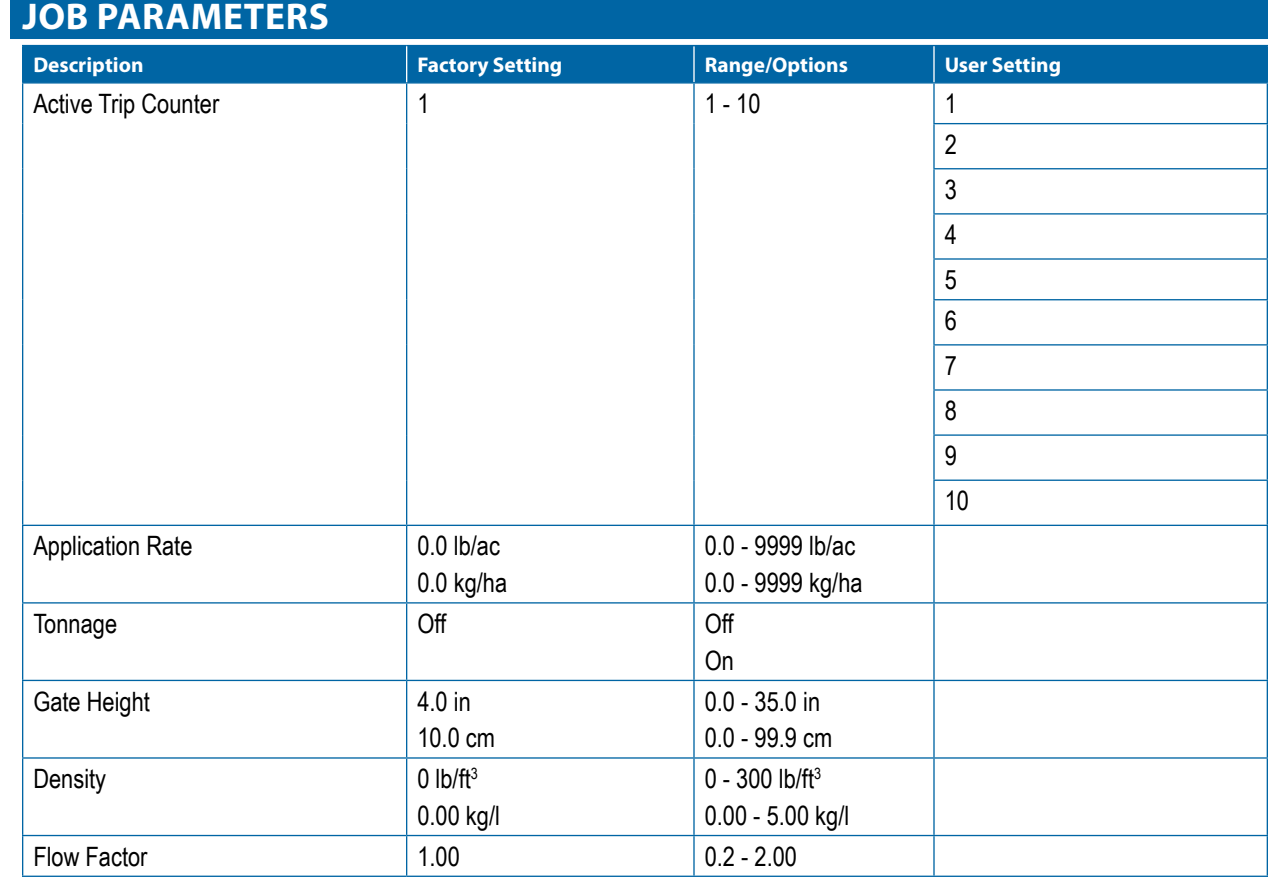

# **MACHINE**

# **Filling**

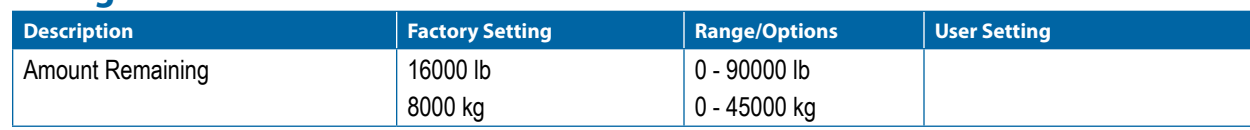

# **Operation**

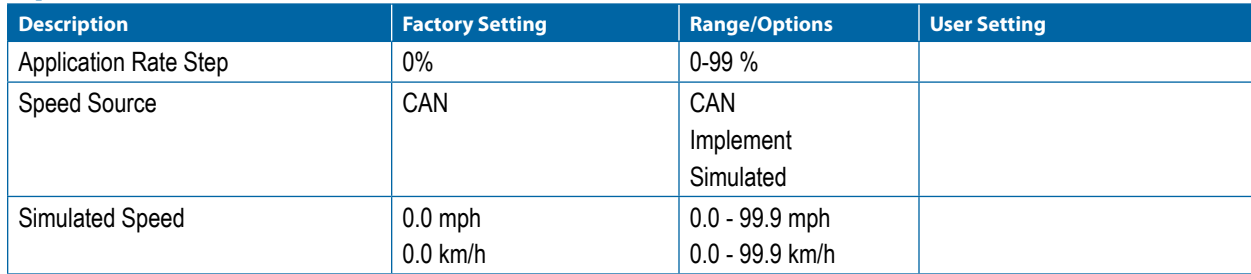

OEM

TRANSPORT SETUP UNIVERSITATION SHORTCUTS SHORTCUTS SHORTCUTS SHORTCUTS SHORTCUTS SHORTCUTS SHORTCUTS SHORTCUTS SHORTCUTS SHORTCUTS SHORTCUTS SHORTCUTS SHORTCUTS SHORTCUTS SHORTCUTS SHORTCUTS SHORTCUTS SHORTCUTS SHORTCUTS SHORTCUTS SHORTCU

INTRODUCTION

# **Implement Parameters**

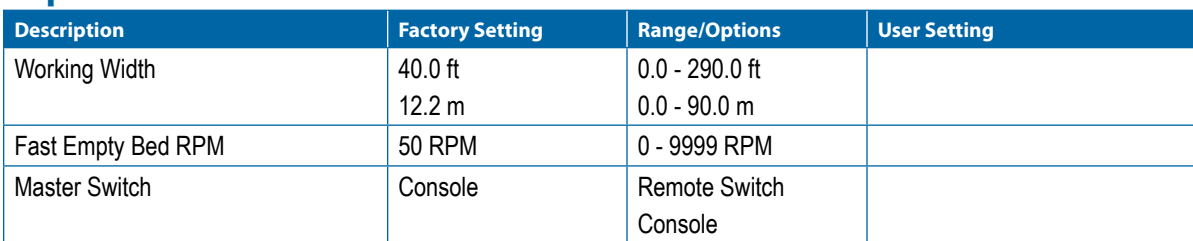

# **Calibrations**

# **Pulses Per Volume**

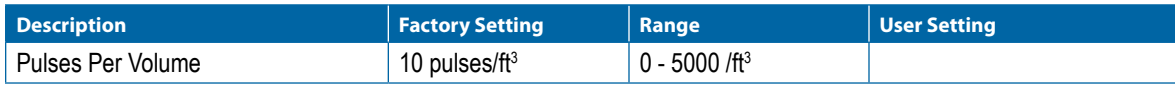

# **Volume Per Pulse**

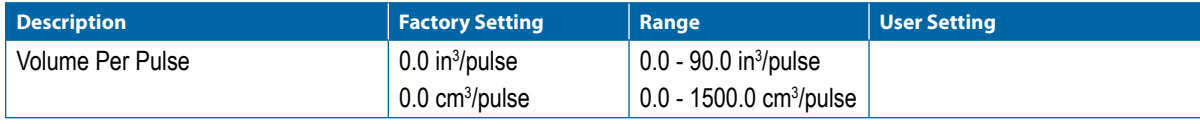

# **Amount Per Pulse**

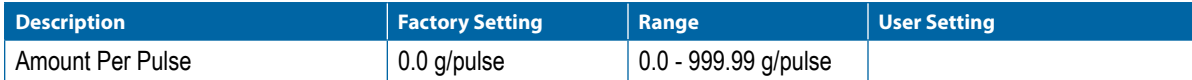

# **Implement Speed Sensor**

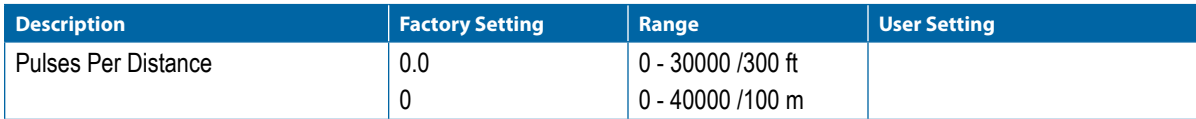

# **Alarm Configurations**

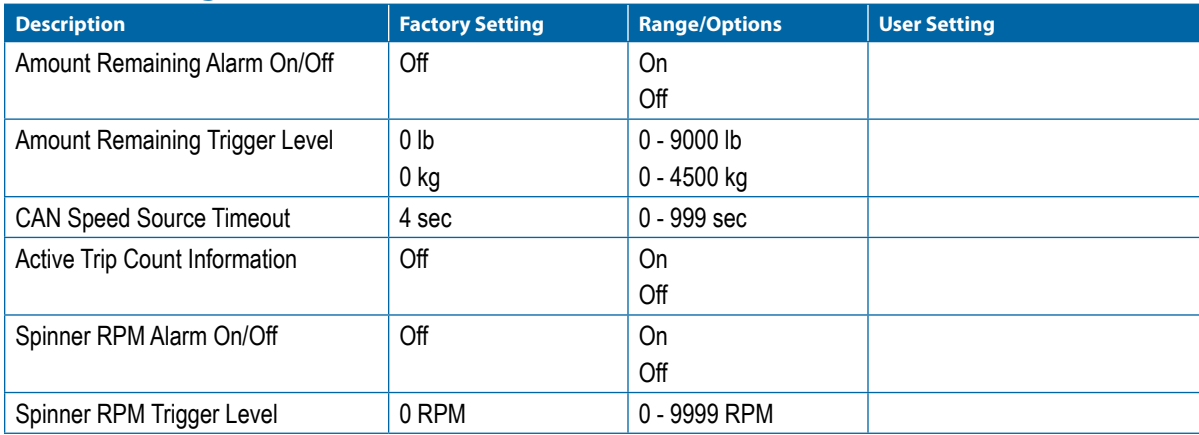

# **USER INTERFACE Description Factory Setting Options User Setting** Use Preferred UT **Off** Off Off Off On

# <span id="page-43-0"></span>**APPENDIX B - UNIT SPECIFICATIONS**

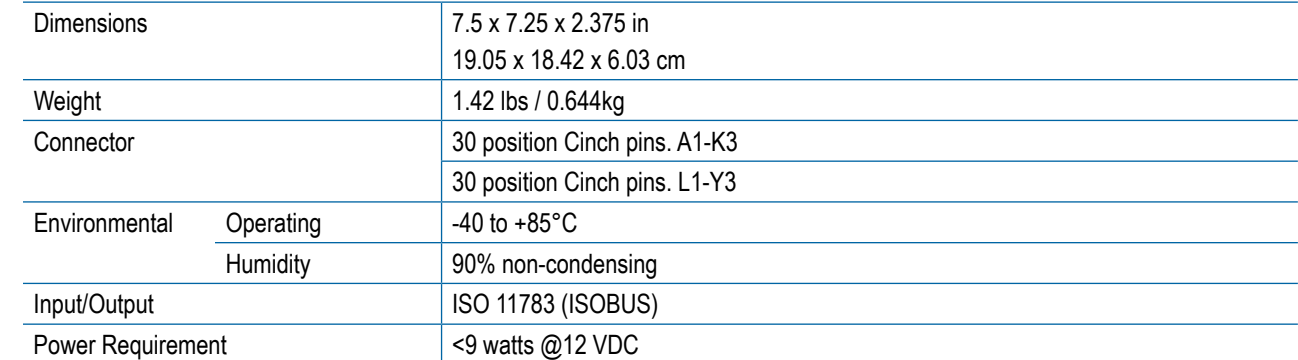

**INTRODUCTION** 

**NEKALION** 

C

# **IC18 SPREADER JOB COMPUTER**  USER MANUA

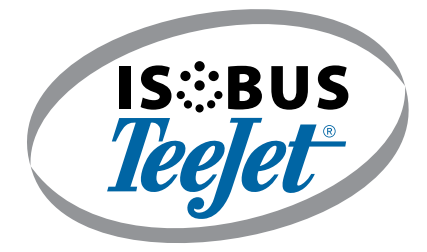

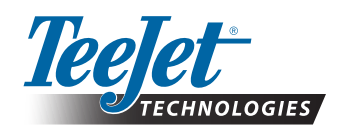

TeeJet Technologies

**www.teejet.com**

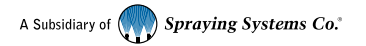

98-05173-ENUS-LT R2 English English-US © TeeJet Technologies 2017